# **Guía de Usuario para la gestión de solicitudes de autorización de actividad formativa desde silcoiWeb**

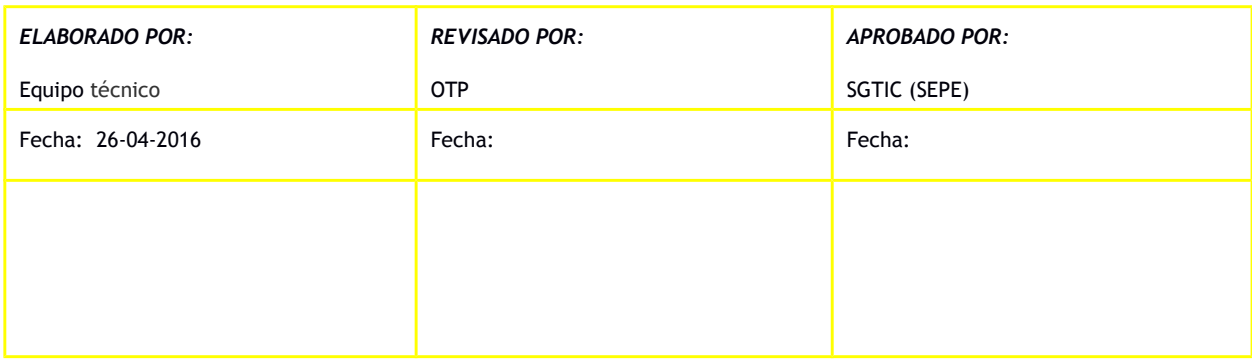

**Maria** Alex

#### **FICHA DEL DOCUMENTO**

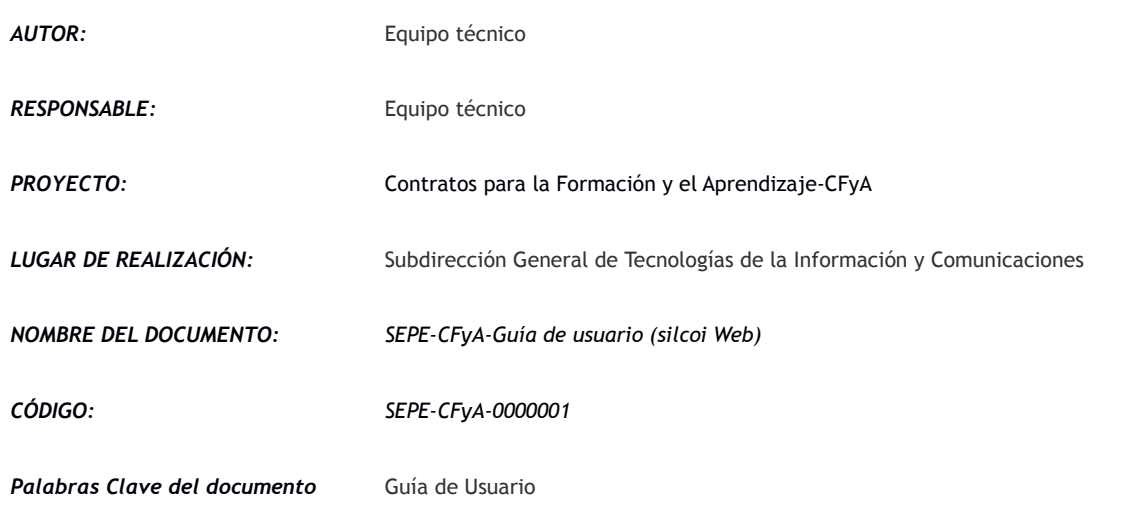

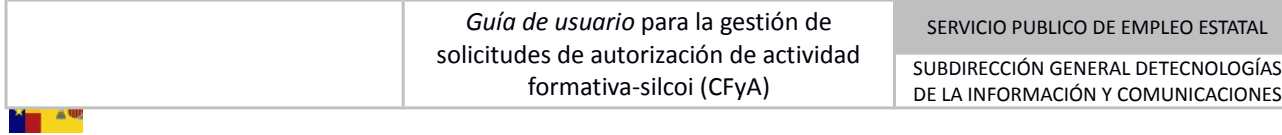

### **CONTROL DE VERSIONES**

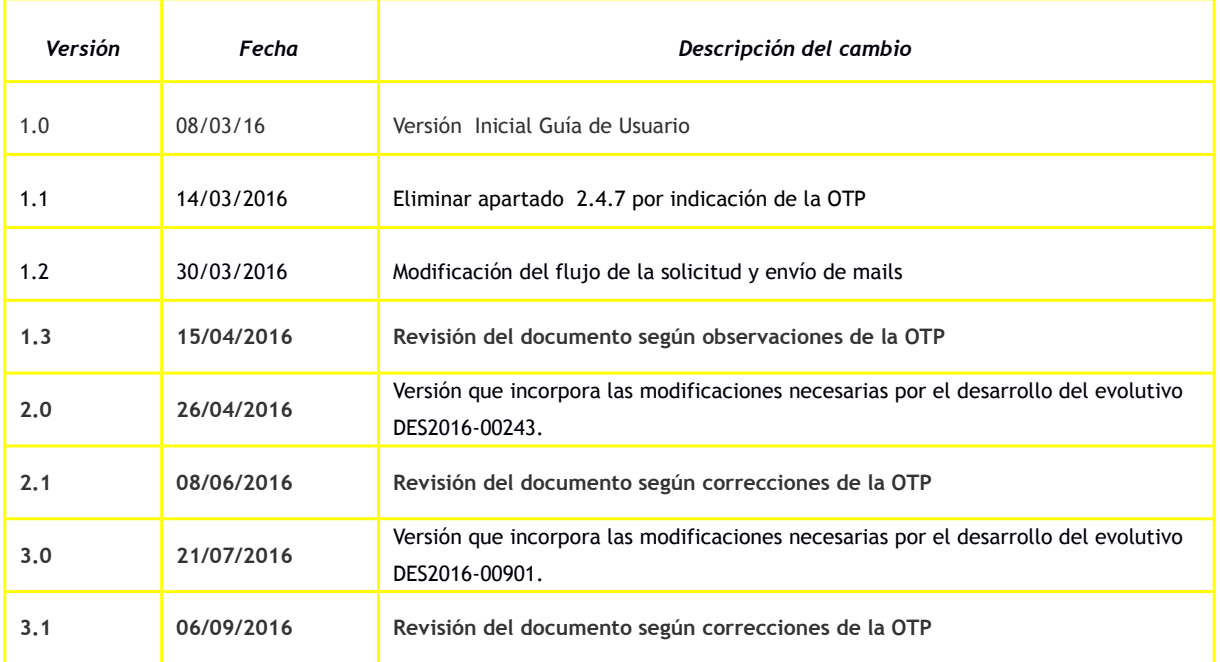

# **ÍNDICE**

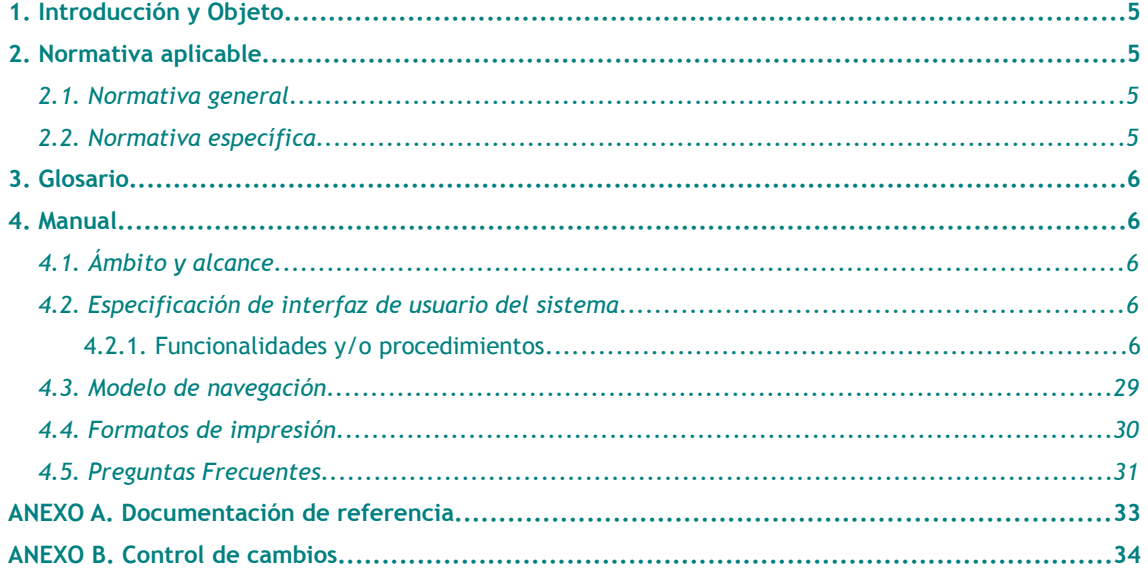

# <span id="page-3-0"></span>**1. INTRODUCCIÓN Y OBJETO**

Este documento tiene como objetivo servir de guía para los gestores que vayan a tramitar las solicitudes presentadas, desde sede, para obtener la autorización de inicio de actividad formativa para los Contratos de Formación y Aprendizaje, en adelante CfyA, desde el portal interno denominado silcoi Web.

# <span id="page-3-1"></span>**2. NORMATIVA APLICABLE**

Esta guía de usuario ha sido elaborada siguiendo las plantillas suministradas por SGTIC.

A continuación se extracta la normativa relevante para el proyecto.

# <span id="page-3-2"></span>**2.1. Normativa general**

**-** Ley 30/1992, de 26 de noviembre, de Régimen Jurídico de las Administraciones Públicas y del Procedimiento Administrativo Común.

# <span id="page-3-3"></span>**2.2. Normativa específica**

- **-** Real Decreto 1529/2012, de 8 de noviembre, por el que se desarrolla el contrato para la formación y el aprendizaje y se establecen las bases de la formación profesional dual.
- **-** REAL DECRETO 1128/2003, de 5 de septiembre, por el que se regula el Catálogo Nacional de las Cualificaciones Profesionales.
- **-** REAL DECRETO 395/2007, de 23 de marzo, por el que se regula el subsistema de formación profesional para el empleo.
- **-** REAL DECRETO 34/2008, de 15 de febrero, por el que se regulan los Certificados de Profesionalidad.
- **-** REAL DECRETO 1224/2009, de 17 de julio, de reconocimiento de las competencias profesionales adquiridas por experiencia laboral.
- **-** REAL DECRETO 1543/2011 de 31 de octubre, por el que se regulan las prácticas no laborales en empresas.
- **-** RESOLUCIÓN, de 16 de septiembre de 2014, de la Secretaría de Estado de Empleo, por la que se publica el Acuerdo del Consejo de Ministros de 5 de septiembre de 2014, por el que se aprueba el Plan Anual de Política de empleo para el 2014, según lo establecido en el artículo 4 ter de la Ley 56/2003, de 16 de diciembre, de Empleo.
- **-** Orden ESS/2518/2013, de 26 de diciembre.
- **-** Orden ESS/41/2015, de 12 de enero.

En lo que se refiere a la metodología de desarrollo aplicada al proyecto, se estará a lo indicado en METRICA v3.

# <span id="page-4-0"></span>**3. GLOSARIO**

W A

Para facilitar la lectura de esta guía, se extraen a continuación términos y acrónimos de uso frecuente que afectan al proyecto.

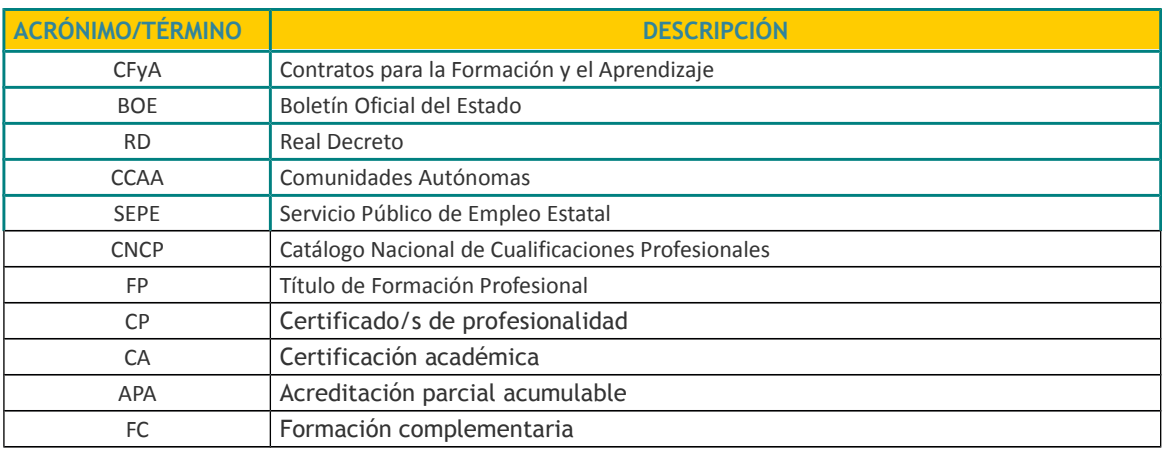

#### **Tabla 1. Glosario**

# <span id="page-4-1"></span>**4. MANUAL**

# <span id="page-4-2"></span>**4.1. Ámbito y alcance**

El sistema descrito en este documento permitirá a los gestores intervenir en la autorización de las solicitudes presentadas para la actividad formativa.

Esta intervención se realizará mediante un conjunto de acciones destinadas a autorizar o denegar dichas solicitudes, desde el portal interno denominado Silcoi Web (en adelante, silcoi).

# <span id="page-5-0"></span>**4.2. Especificación de interfaz de usuario del sistema**

### <span id="page-5-1"></span>4.2.1. Funcionalidades y/o procedimientos

M<sub>in</sub> av

El acceso se efectúa desde la url: http://gaintraprod.sepe.es/silcoiweb/ y es necesario tener un usuario y una contraseña habilitados para acceder al sistema.

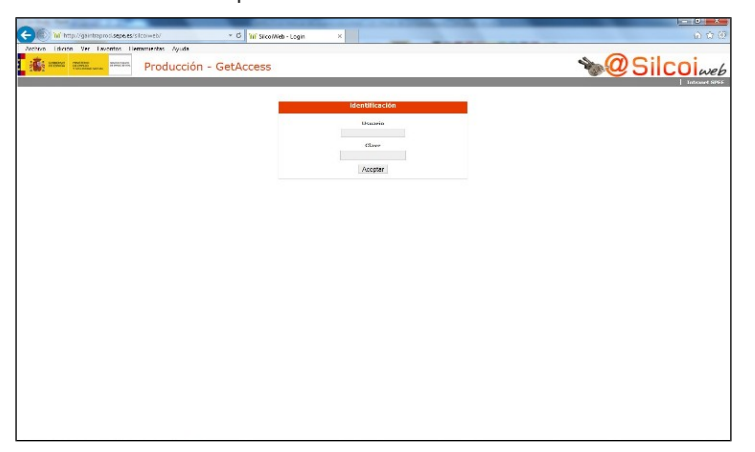

Una vez la persona que va a tramitar la solicitud, o solicitudes, se ha acreditado, se accede al menú principal en la parte izquierda de la pantalla, dónde se pulsará en CONTRATOS PARA LA FORMACIÓN Y EL APRENDIZAJE, y a la izquierda se mostrarán los submenúes Gestión de solicitudes e Informes.

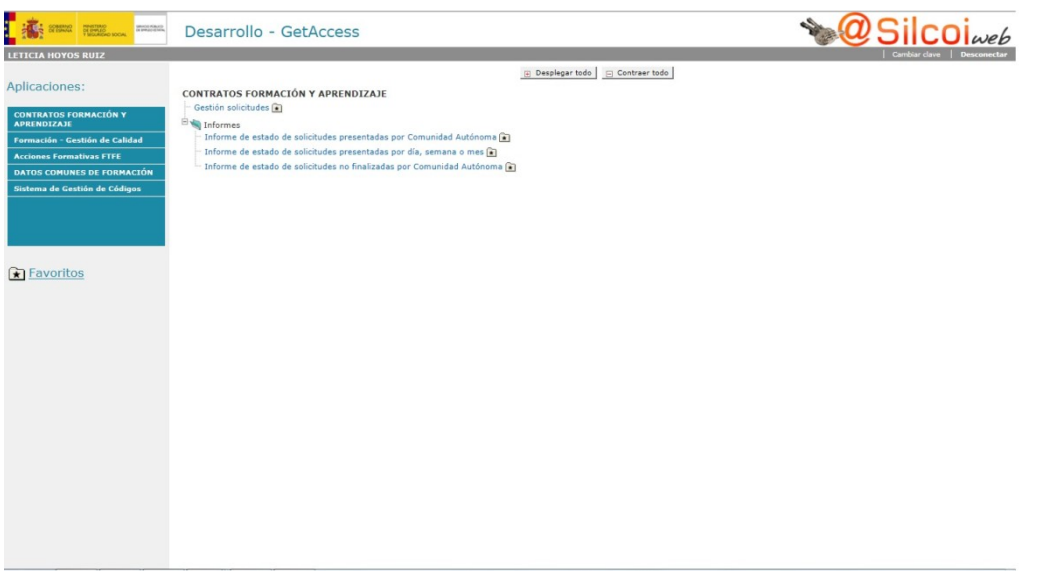

# *4.2.1.1. Gestión de solicitudes*

Al pulsar en este enlace, se presentará, en una ventana nueva, la pantalla desde la que se puede acceder a todos los trámites de la gestión de solicitudes silcoi.

#### *Guía de usuario* para la gestión de solicitudes de autorización de actividad formativa-silcoi (CFyA)

SUBDIRECCIÓN GENERAL DETECNOLOGÍAS DE LA INFORMACIÓN Y COMUNICACIONES

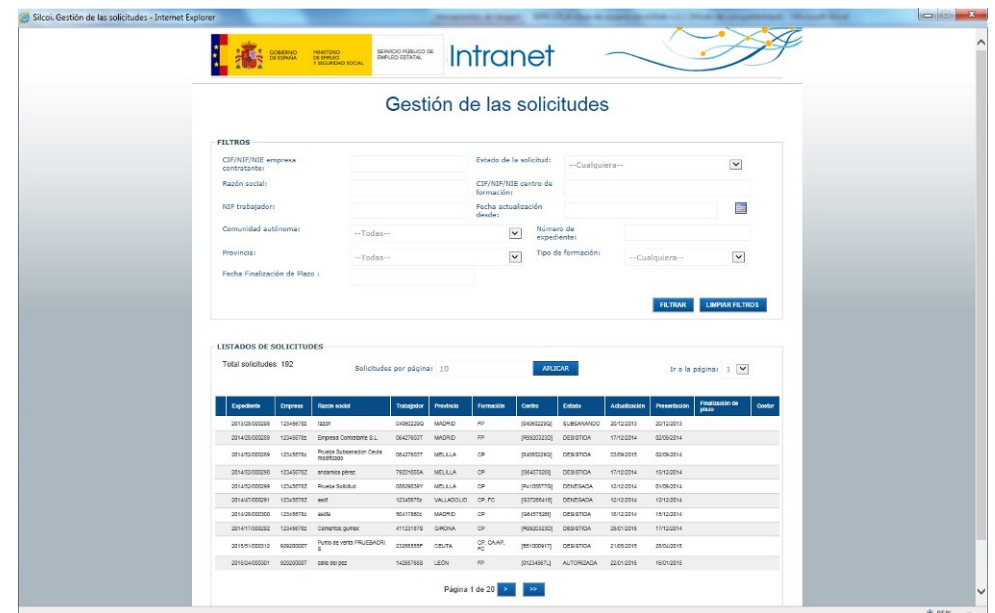

Por defecto, al acceder a la ventana principal se muestra un listado con todas las solicitudes disponibles para la comunidad autónoma. Cada comunidad solo podrá gestionar aquellas que le son propias según convenio.

En la parte superior se encuentra el bloque de filtrado, mediante el que se puede efectuar la búsqueda de aquellas solicitudes presentadas que sean de interés para el gestor que en ese momento está interactuando con el sistema.

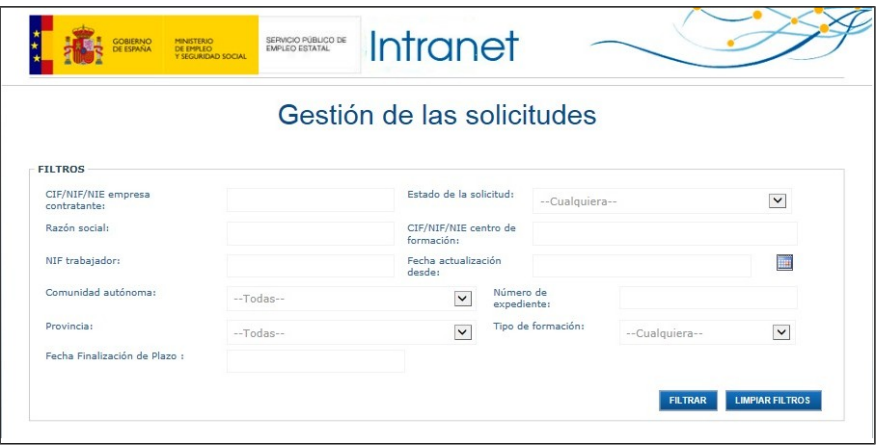

Los criterios de filtrado son los siguientes:

- **-** CNI/NIFNIE empresa contratante: se validará que tenga un formato válido;
- **-** Razón social: texto libre. Búsqueda literal;
- **-** CNI/NIFNIE del centro de formación: se validará que tenga un formato válido;
- **-** Comunidad Autónoma;
- **-** Provincia;

Muniche State

- **-** Tipo de Formación, siendo los tipos posibles:
	- o Título/s de formación profesional (FP);
	- o Certificado/s de profesionalidad (CP);

*06-09-2016 SEPE-CFyA-0000001-Guía de usuario (silcoi Web) V3.1*

- o Certificación académica (CA);
- o Acreditación parcial acumulable / Unidades Formativas (AP);
- o Formación complementaria (FC).
- **-** Estado de la solicitud, siendo los estados posibles:
	- o PRESENTADA

M<sub>i</sub>aw

- o REVISANDO
- o SUBSANANDO
- o SUBSANADA
- o DESISTIDA
- o AUTORIZADA
- o DENEGADA
- **-** NIF del trabajador: se validará que tenga un formato válido;
- **-** Fecha de actualización desde: se puede o bien seleccionar del calendario o bien teclear manualmente. Valida formato.
- **-** Número de expediente: texto libre;

Una vez se han introducido los criterios oportunos, se presenta en la parte inferior el listado con los resultados obtenidos. Este listado puede ser ordenado por columnas y, si procede, permitirá la paginación o el posicionamiento directo en una de las páginas del mismo mediante los controles implementados al uso.

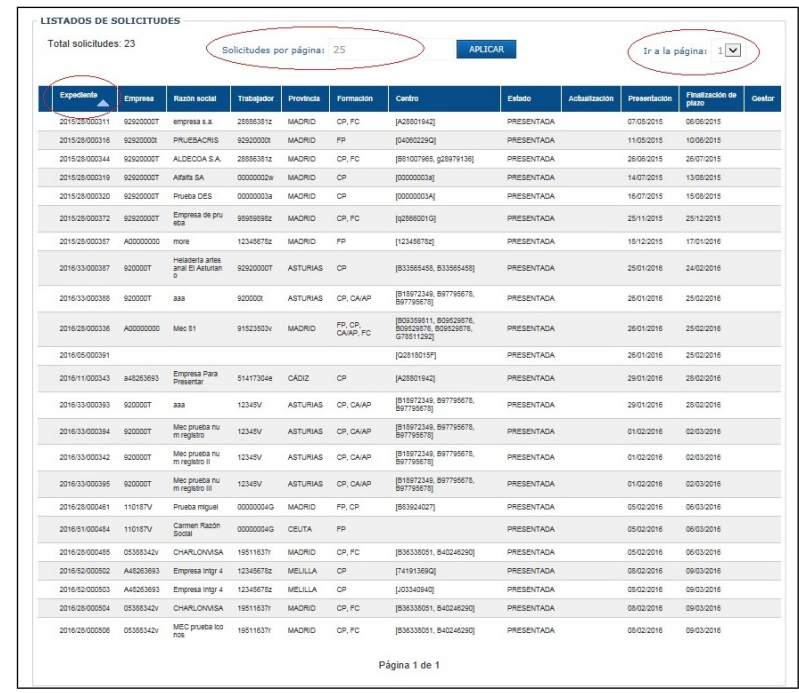

Los campos que se muestran en el listado y por los que se pueden ordenar los resultados de manera ascendente o descendente son:

**-** Expediente: el número asignado por la aplicación desde sede una vez se presenta la solicitud.

- **-** Empresa: se corresponde con el CIF de la empresa.
- **-** Razón social, de la empresa solicitante.
- **-** Trabajador: NIF de trabajador.
- **-** Provincia.

M<sub>i</sub>aw

- **-** Formación: se muestran las abreviaturas de las acreditaciones a las que responde la solicitud.
- **-** Centro: se corresponde con el CIF del centro de formación.
- **-** Estado de la solicitud.
- **-** Actualización: fecha en la que se produce un cambio de estado.
- **-** Presentación: fecha en la que se envió la solicitud desde sede.
- **-** Finalización de plazo: fecha límite de la que dispone el gestor para autorizar o denegar una solicitud presentada o subsanada.
- **-** Gestor: se muestra el usuario que ha adquirido la solicitud.

Pulsando sobre cualquiera de las solicitudes mostradas, se accederá al detalle desde donde se podrán efectuar los diferentes itinerarios atendiendo a la funcionalidad que se quiera utilizar. Los itinerarios posibles son:

- <span id="page-8-0"></span>Consultar expediente.
- Autorizar solicitud.
- Denegar Solicitud
- Enviar a subsanar solicitud.
- Autorizar solicitud subsanada
- Denegar solicitud subsanada

#### 4.2.1.1.1. Consultar expediente.

Una vez efectuado el filtro y con los resultados en pantalla, el gestor podrá seleccionar cualquier solicitud a la que tenga acceso y consultar sus datos.

La información se presenta en bloques para su mejor gestión:

- **-** En la parte superior se indica el número de expediente y el objetivo formativo para el que se presenta la solicitud.
- **-** El primer bloque está compuesto por los datos de la empresa que presenta la solicitud:
	- $\circ$  CIF
	- o Razón social
	- o Datos relativos a la dirección: dirección, CP, provincia y municipio.
	- o Datos relativos a el/a representante de la empresa: NIF/NIE, nombre y apellidos y rol.
- **-** A continuación están los datos del trabajador/a: nombre y apellidos, fecha de nacimiento, NIF/NIE y si pertenece a algún colectivo especial. Los colectivos son:
	- o Sistema Nacional de Garantía Juvenil;
	- o Personas con discapacidad;

o Exclusión Social.

**Mar** Aw

- **-** El siguiente bloque de información contiene los datos del contrato: el CNO (código nacional de ocupación), el puesto de trabajo que se va a proveer, en su caso, el convenio aplicable, la duración del contrato mediante las fechas de inicio y fin y las horas de trabajo/formación por cada uno de los años.
- **-** Para las notificaciones oficiales hay otro bloque donde se muestran de nuevo los datos del domicilio de notificación de la empresa solicitante.
- **-** En el bloque de la modalidad de actividades se indica si la formación es presencial o tele formación, la modalidad de desarrollo y el acceso a la descarga de la planificación de la formación. La modalidad de desarrollo de formación Dual, está indicada mediante una letra que se corresponde con:
	- o a) Formación exclusiva en centro formativo;
	- o b) Formación en centro autorizado o acreditado con participación de la empresa;
	- $\circ$  c) Formación en empresa acreditada o autorizada y en centro de formación;
	- o d) Formación compartida entre el centro de formación y la empresa;
	- o e) Formación exclusiva en la empresa.
- **-** Los bloques sucesivos, y dependiendo de las certificaciones a las que se opte, contienen la información relativa a la actividad formativa.
	- o En un primer nivel se encuentra la información del código de la formación (certificado o título FP) la denominación y el número de horas;
	- o A continuación se muestran los datos del centro de formación:
		- Tipo: si es de carácter público o privado;
		- Número: código asociado al centro en la BD;
		- Nombre del centro;
		- Datos de la ubicación del centro: dirección, municipio, CP, provincia;
		- Datos de contacto: teléfono y dirección de correo electrónico;
		- Datos de la persona responsable del centro, nombre, apellidos, NIF y rol;
		- Datos del tutor del centro, nombre, apellidos y NIF.
- **-** Los dos últimos son para las horas de formación y la distribución de la actividad entre la actividad laboral y la formativa hasta completar la jornada máxima legal.

Las acciones disponibles en este caso, estarán también disponibles en los sucesivos itinerarios funcionales que se emprendan:

- **-** Descarga del documento de planificación de la acción formativa;
- **-** Descarga del acuerdo entre las dos entidades en los casos en los que la modalidad de desarrollo de la formación Dual sea b), c) o d);
- **-** Imprimir la solicitud;
- **-** Visualizar documentos;
- **-** Volver al listado.

Si la solicitud consultada está en estado presentada, también estará disponible el botón de asignar expediente para gestionarla. Esto se explicará en los siguientes apartados.

#### *06-09-2016*

*SEPE-CFyA-0000001-Guía de usuario (silcoi Web) V3.1*

### A continuación se muestra una imagen de una solicitud presentada y autorizada:

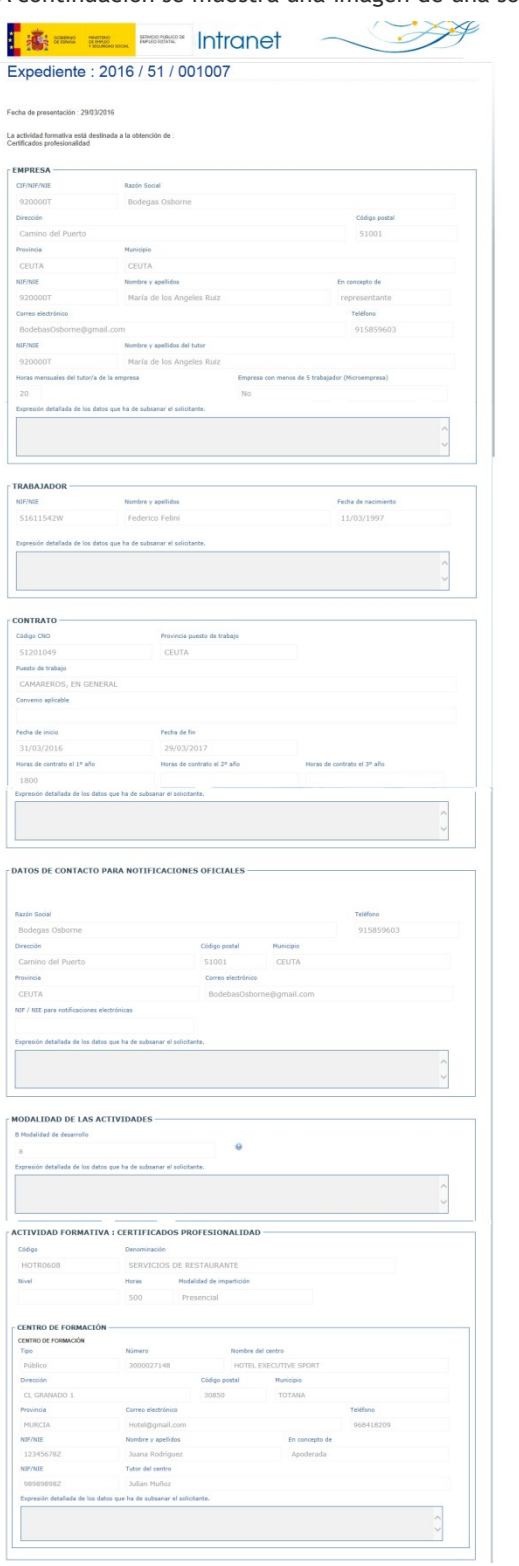

**Maria** 

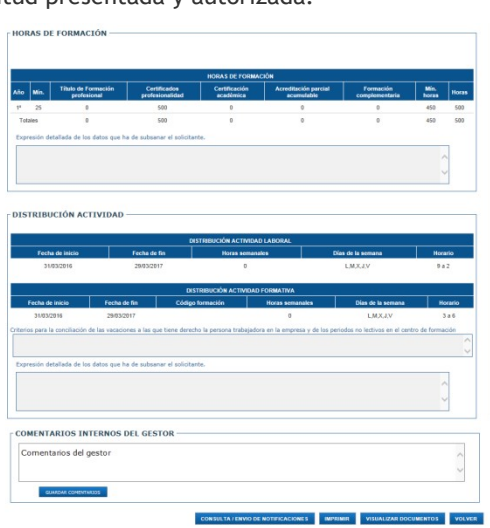

Si después de efectuar el filtrado, lo que se pretende es tramitar una solicitud, los itinerarios de intervención se explican en los siguientes apartados.

### <span id="page-11-0"></span>4.2.1.1.2. Autorizar solicitud

**Mar** Aw

Autorizar la solicitud significa que la empresa solicitante puede empezar a realizar la actividad formativa de la que se trate.

Esto se puede producir de varias maneras:

- **-** La solicitud es presentada y autorizada;
- **-** La solicitud es presentada y autorizada por silencio administrativo;
- **-** Tras una subsanación, la solicitud es autorizada.

En este apartado nos ocuparemos solo de la primera opción puesto que las otras dos tienen su propio desarrollo en los apartados, *[Autorizar solicitud subsanada](#page-19-0)* y *[Cambio automático de estado.](#page-21-0)*

El acceso a la solicitud que se quiere tramitar es igual que en la consulta, es decir, se puede efectuar un filtrado y desde el listado, pulsar sobre la solicitud elegida. En este caso el estado de la misma debe ser, PRESENTADA.

Una vez se pulsa sobre la solicitud, se presentará en pantalla del modo indicado en el apartado anterior, es decir, con la información en bloques, pero con algunas diferencias.

El detalle de la solicitud muestra en la parte superior el botón de asignar expediente, que permite al gestor bloquearla para que no sea accesible por otros usuarios. Esto determinará el código que se muestra en el listado cuando una solicitud ya está siendo tratada por un gestor.

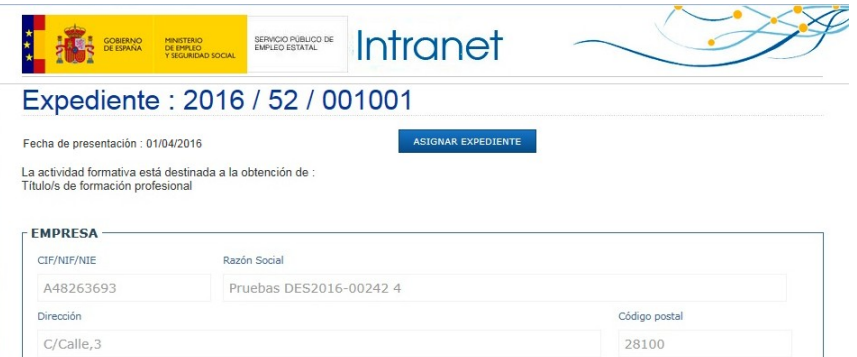

Del mismo modo, es posible reasignar una solicitud a un nuevo gestor. Desde el listado se selecciona la solicitud que está asignada a otro gestor, y se pulsa el botón de reasignar expediente desde el detalle de la misma.

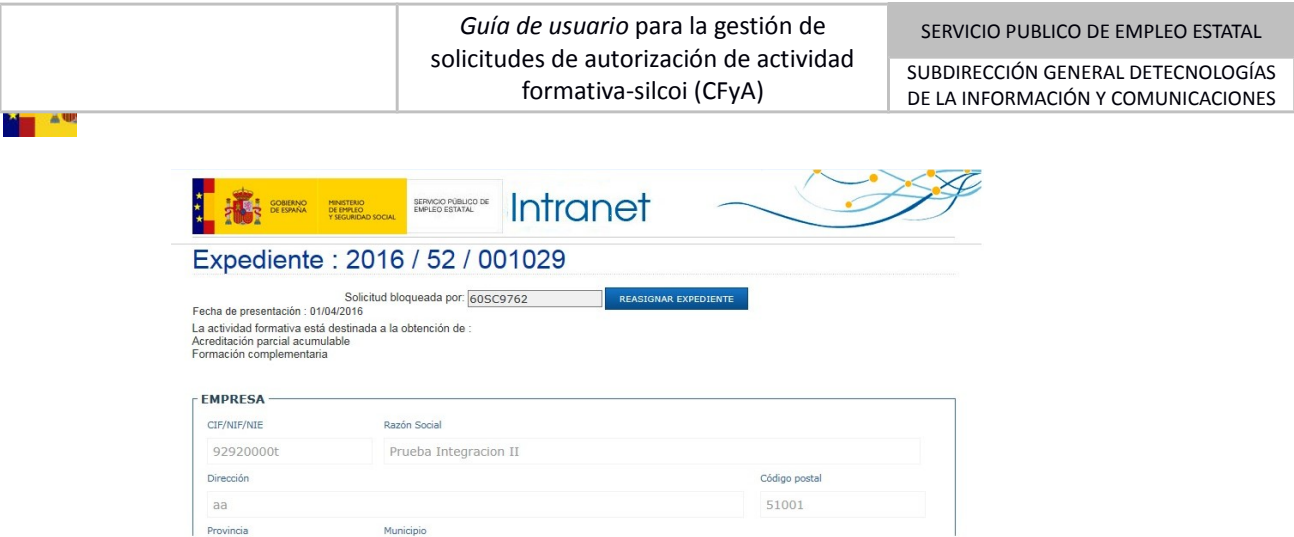

Por cada uno de los bloques de información explicados anteriormente (ver apartado de [Consultar \)](#page-8-0) está disponible el cuadro de texto para que el gestor incluya aquellos comentarios que estime oportunos y que marcarán dicho bloque como subsanable:

Municipio

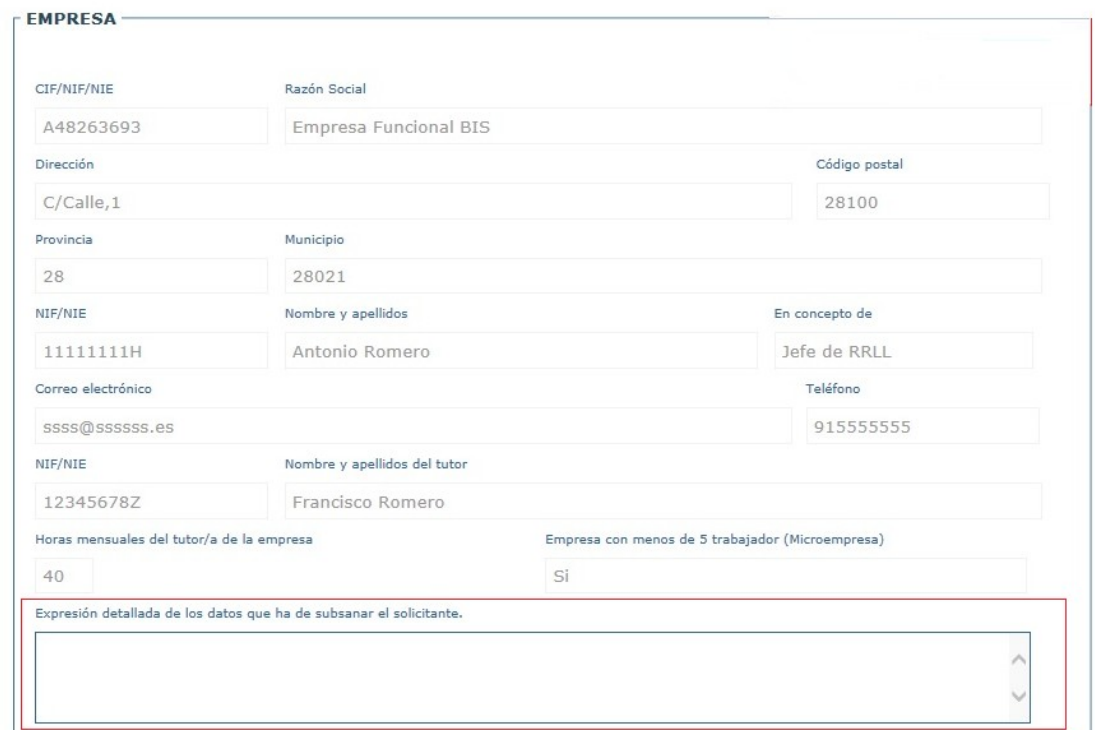

M<mark>in</mark> Au

SUBDIRECCIÓN GENERAL DETECNOLOGÍAS DE LA INFORMACIÓN Y COMUNICACIONES

Si hay algún dato que requiere la decisión del gestor, la aplicación lo presentará en amarillo como se muestra a continuación:

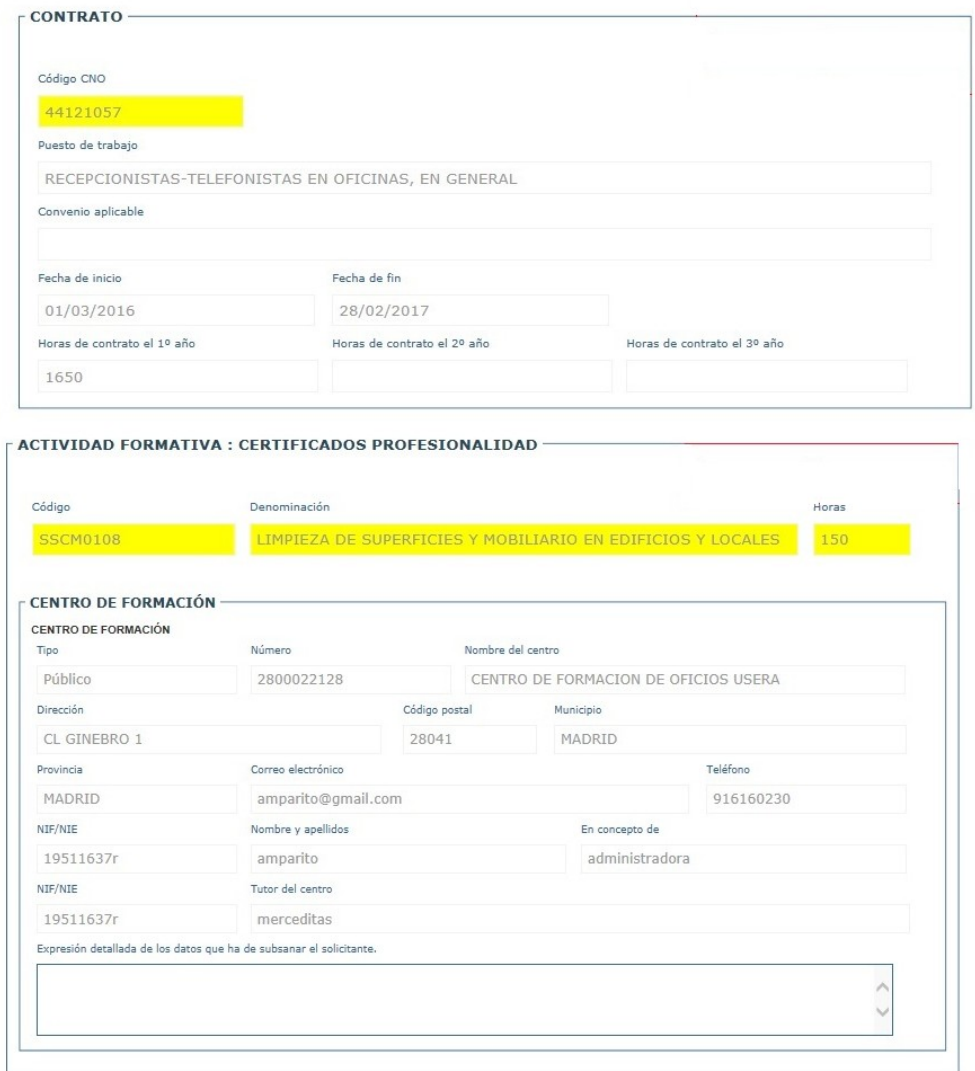

Si se detectan incorrecciones en algún bloque y se marcan con SUBSANACIÓN, en la pantalla el detalle se mostrará de la siguiente manera:

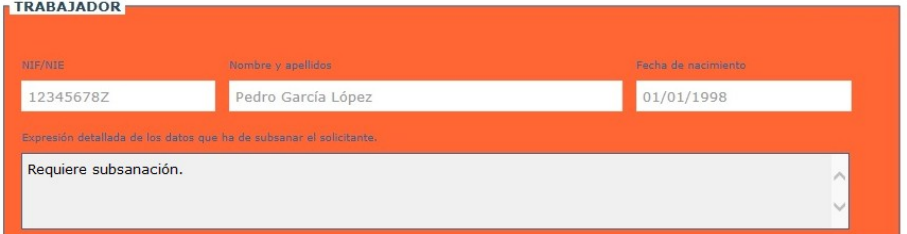

Si no hay nada que a consideración del gestor requiera subsanación, se podrá avanzar la solicitud.

*06-09-2016 SEPE-CFyA-0000001-Guía de usuario (silcoi Web) V3.1 Público Pág. 14 de 33*

El gestor dispone de la posibilidad de anexar otros documentos mediante el bloque ANEXAR DOCUMENTOS AL EXPEDIENTE:

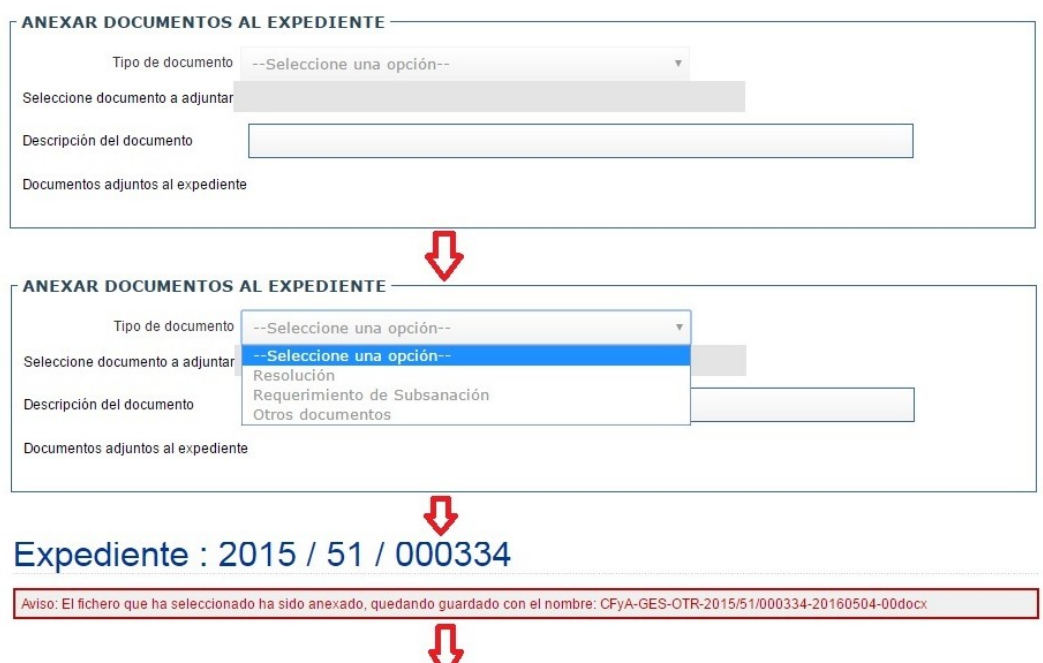

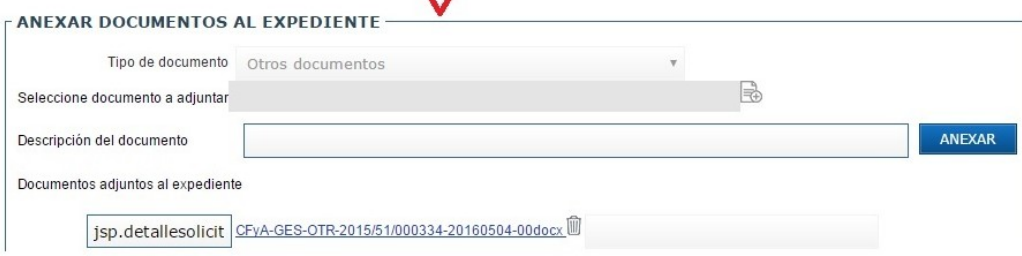

Dónde:

W A

- **-** En tipo de documentos se muestran los que se pueden anexar;
- **-** En descripción del documento, se dispone de un campo de texto limitado a cuarenta caracteres;
- **-** Una vez se anexa el documento, la aplicación informa del cambio de nombre del mismo;
- **-** Los documentos adjuntos al expediente se podrán descargar o eliminar desde el enlace al mismo en la parte inferior de este bloque;

La documentación anexada de este modo, solo estará accesible desde el módulo del gestor, por lo tanto, no visibles para el solicitante.

También a disposición del gestor se encuentra la posibilidad de añadir comentarios , exclusivamente relacionados con la gestión interna, por lo tanto no visibles para el solicitante, en el campo destinado al efecto en la parte inferior de la solicitud, justo después del bloque de anexo de documentos explicado anteriormente.

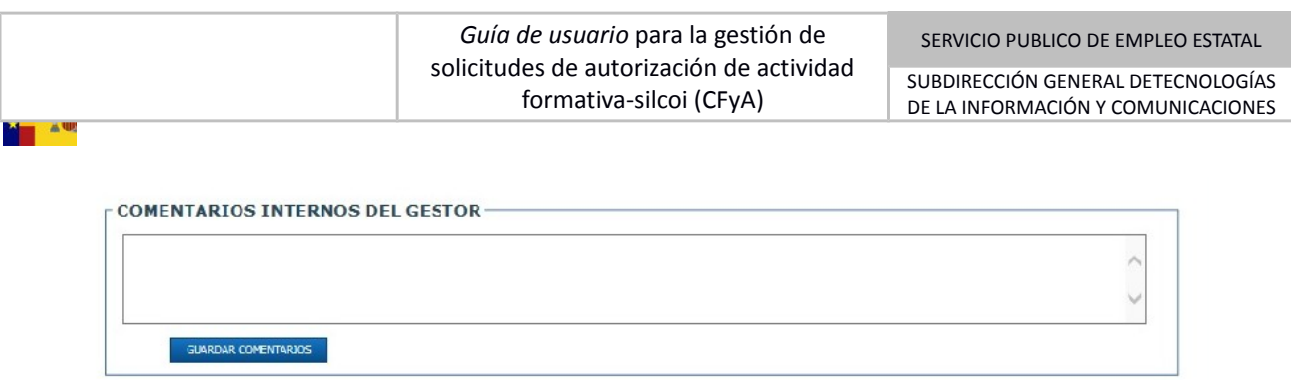

Por último, se encuentra el bloque de avance de solicitud donde se encuentran las opciones disponibles a tal fin, APROBAR, DENEGAR o ENVIAR PARA SUBSANACIÓN.

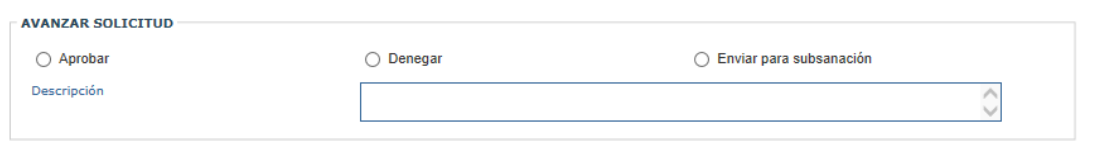

En este caso se seleccionaría la opción Aprobar y se pulsaría el botón de Aceptar. Se muestra el mensaje de confirmación de acción:

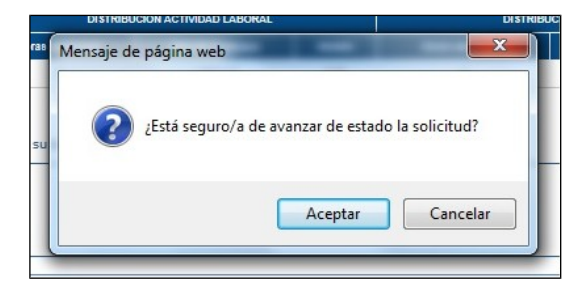

Y si se pulsa Aceptar, en la pantalla de listado, se muestra el mensaje de que la solicitud ha sido avanzada con éxito, al estado AUTORIZADA como se muestra a continuación:

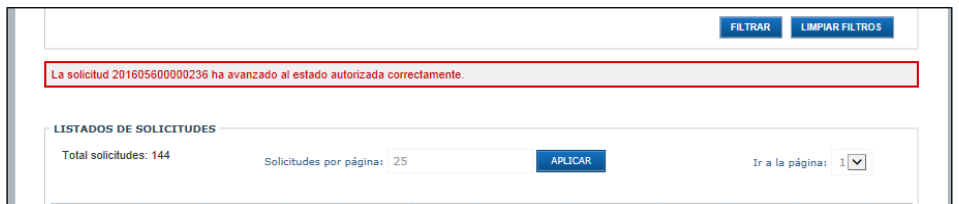

Al Autorizar una solicitud se enviará un correo informativo automático al email indicado en "Datos de Contacto". Nótese que dicho email no sustituye a la notificación oficial, que debe ser tramitada de igual manera.

Al autorizar una solicitud se enviará un correo informativo automático al email indicado en "Datos de Contacto". Nótese que dicho email no sustituye a la notificación oficial, que debe tramitarse igualmente.

#### <span id="page-16-1"></span>4.2.1.1.3. Denegar solicitud

**Mar** Aw

Denegar la solicitud significa que la empresa solicitante no tiene autorización para realizar la actividad formativa de la que se trate.

Esto se puede producir de varias maneras:

- **-** La solicitud es denegada sin más trámite;
- **-** Tras una subsanación, la solicitud es finalmente denegada.

En este apartado no se tratan las opciones de subsanación ya, dentro de este manual, tienen su propia explicación en *[Denegar solicitud subsanada](#page-20-0)*[.4.2.1.1.6](#page-20-0)

Al igual que en el caso de la autorización, el detalle de la solicitud muestra en la parte superior el botón de asignar, que permite al gestor bloquearla para que no sea accesible por otros usuarios.

Del mismo modo que en la funcionalidad explicada en [4.2.1.1.2](#page-11-0)*[Autorizar solicitud](#page-11-0)*, el color del bloque cambiará en función de la introducción o no de comentarios con la finalidad de enviar a subsanar. Una vez se han revisado todos los bloques, se podrá avanzar la solicitud.

En la parte inferior de la pantalla, se encuentran las opciones para avanzarla, APROBAR, DENEGAR o ENVIAR A SUBSANAR.

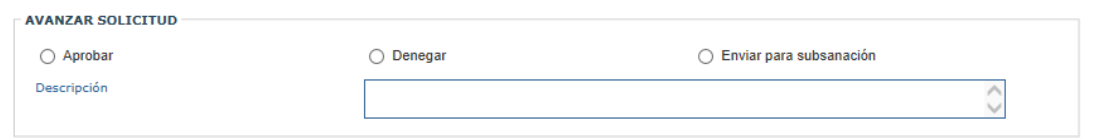

En este caso, como se va a marcar la casilla Denegar, habrá que indicar en el espacio habilitado al efecto, los motivos de esta denegación. Esto es un campo obligatorio y no se permitirá el avance si no se cumple esta condición previa.

Al pulsar el botón de aceptar, se muestra el mensaje de confirmación de acción, y tras aceptar también, la solicitud pasará al estado DENEGADA.

Al Denegar una solicitud se enviará un correo informativo automático al email indicado en "Datos de Contacto". Nótese que dicho email no sustituye a la notificación oficial, que debe tramitarse igualmente.

#### <span id="page-16-0"></span>4.2.1.1.4. Enviar a subsanar solicitud

Enviar una solicitud a subsanar, significa que la empresa solicitante ha cometido algún error al elaborar la solicitud y se requiere su intervención para corregirla.

Al igual que en los casos anteriores, el detalle de la solicitud muestra en la parte superior el botón de asignar expediente, que permite al gestor bloquearla para que no sea accesible por otros usuarios.

M<sub>a</sub>

SUBDIRECCIÓN GENERAL DETECNOLOGÍAS DE LA INFORMACIÓN Y COMUNICACIONES

Por cada uno de los bloques de información explicados anteriormente (ver apartado de [Consultar \)](#page-8-0) se puede optar incluir comentarios para la subsanación o no, prestando especial atención a la existencia de datos remarcados en amarillo que requerirán una decisión particular al respecto por parte del gestor:

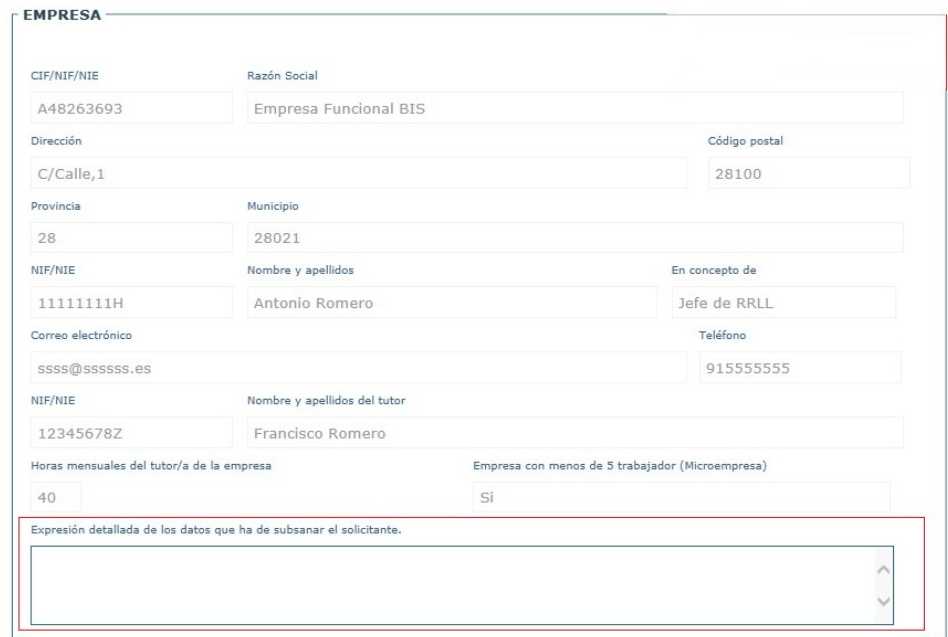

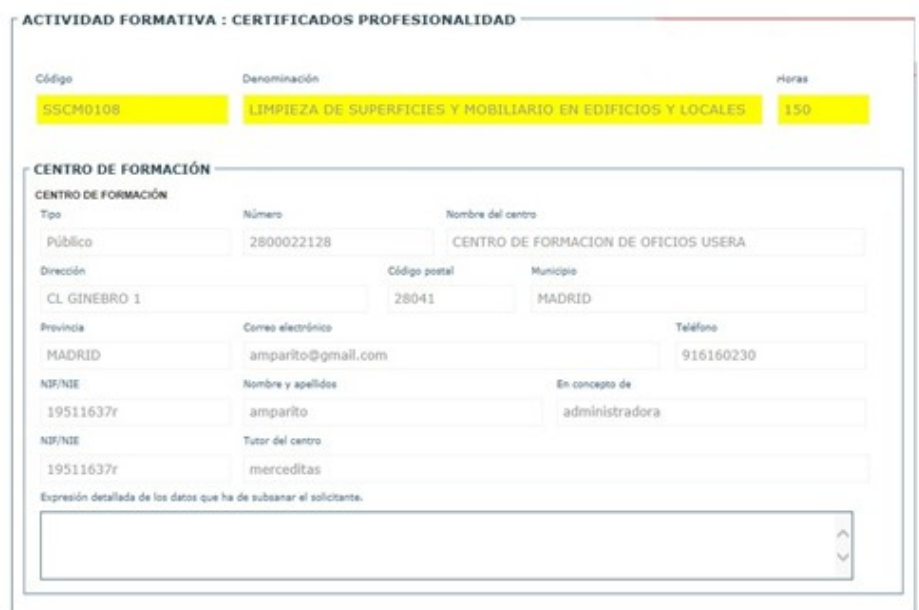

Si se detectan incorrecciones en algún bloque y se incluyen comentarios al efecto, el bloque quedará marcado del siguiente modo:

W A

SUBDIRECCIÓN GENERAL DETECNOLOGÍAS DE LA INFORMACIÓN Y COMUNICACIONES

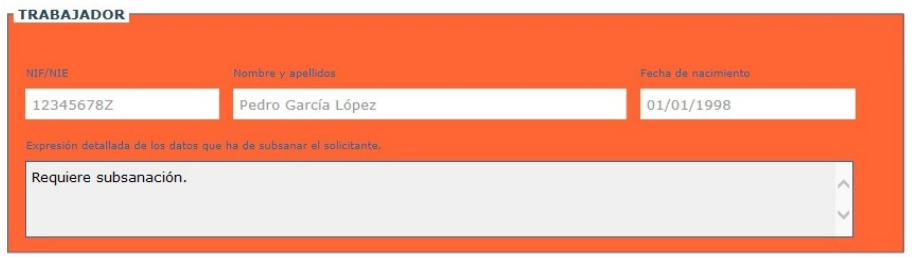

Una vez revisado todos los bloques y marcados aquellos que se quieren subsanar, se podrá avanzar la solicitud.

En la parte inferior de la pantalla, se encuentran las opciones para avanzarla, APROBAR, DENEGAR o ENVIAR A SUBSANAR.

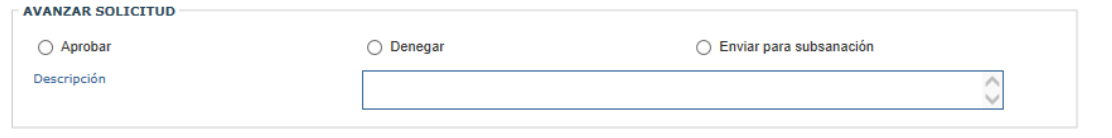

Como se va a enviar a subsanar, es obligatorio indicar los motivos en el combo, la fecha fin de subsanación y, si se ha elegido 'Otros motivos', informar detalladamente de los mismos en el campo Descripción. Cabe la posibilidad de que no se marque ningún bloque expresamente y se indique la necesidad de subsanación en este punto.

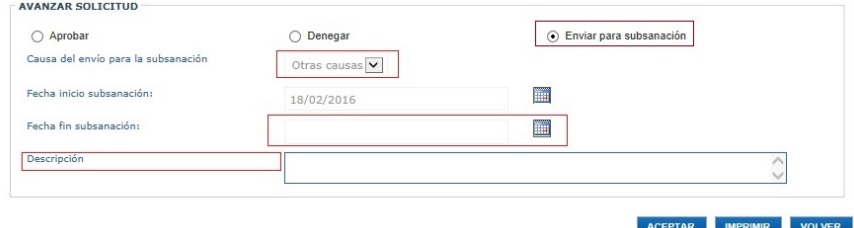

Una vez seleccionada la acción, se mostrará el mensaje de confirmación de la misma:

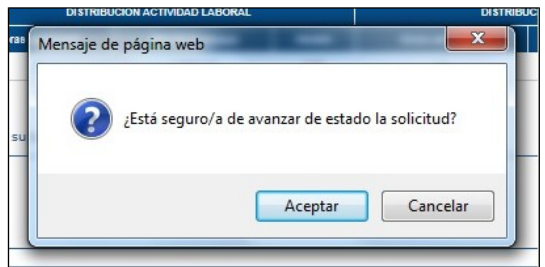

Cuando se pulsa el botón 'Aceptar', se muestra el mensaje de que la solicitud ha sido avanzada con éxito, en este caso al estado SUBSANANDO.

Al Enviar a Subsanar una solicitud se enviará un correo informativo automático al email indicado en "Datos de Contacto". Nótese que dicho email no sustituye a la notificación oficial, que debe ser tramitada mediante carta certificada con acuse de recibo o por medios telemáticos.

#### <span id="page-19-0"></span>4.2.1.1.5. Autorizar solicitud subsanada

W A

Autorizar la solicitud subsanada significa que la empresa solicitante, tras subsanar los errores indicados por el gestor, tiene finalmente autorización para realizar la actividad formativa de la que se trate.

Tras la subsanación del solicitante en la parte de SEDE, la solicitud cambia a estado SUBSANADA y el gestor puede revisarla de nuevo y autorizar o denegar definitivamente la solicitud. No hay una segunda posibilidad de enviar a subsanar.

Para ello, desde el listado de solicitudes, no tiene más que acceder a aquella que en su día envió a subsanar y revisarla de nuevo, ya que el gestor siempre tiene asignados los expedientes que inicialmente ha gestionado.

Una vez se ha finalizado con la revisión y está todo correcto, el funcionamiento es similar al de la autorización de la solicitud explicado en el apartado, [Autorizar solicitud,](#page-11-0) se completan o no los campos opcionales, el de comentarios y el de anexar otra documentación y se puede avanzar la solicitud:

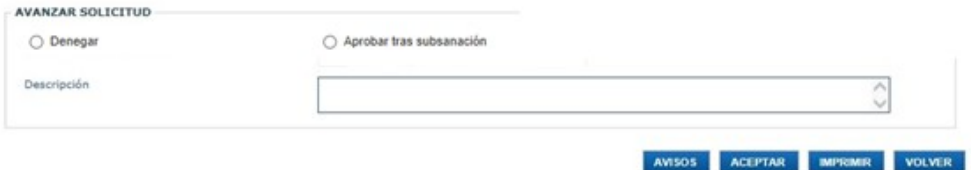

Al pulsar en el botón de aceptar, se muestra el mensaje de confirmación de acción:

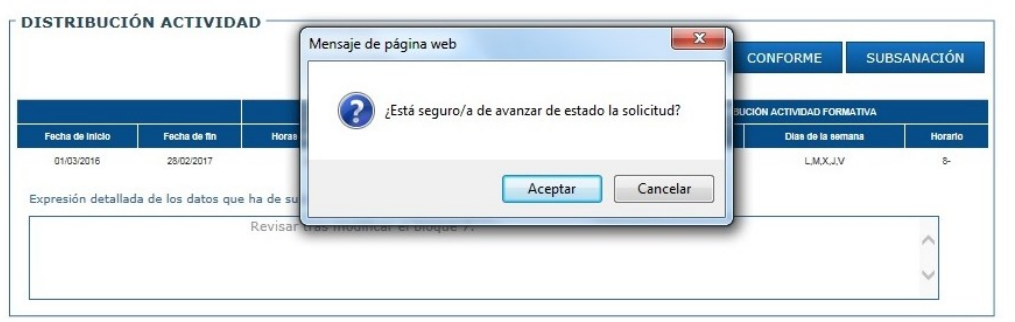

Confirmada la acción, la solicitud pasa a estado AUTORIZADA y el funcionamiento es tal y como se describe en el apartado [Autorizar solicitud.](#page-11-0)

#### <span id="page-20-0"></span>4.2.1.1.6. Denegar solicitud subsanada

M<sub>a</sub> aw

Denegar una solicitud subsanada significa que la empresa solicitante, tras intentar subsanar los errores indicados por el gestor, no obtiene la autorización para realizar la actividad formativa de la que se trate. No hay una segunda posibilidad de enviar a subsanar.

Los pasos son similares a los explicados en el apartado anterior, hasta la opción de avance. En este caso, se marca la casilla de Denegar.

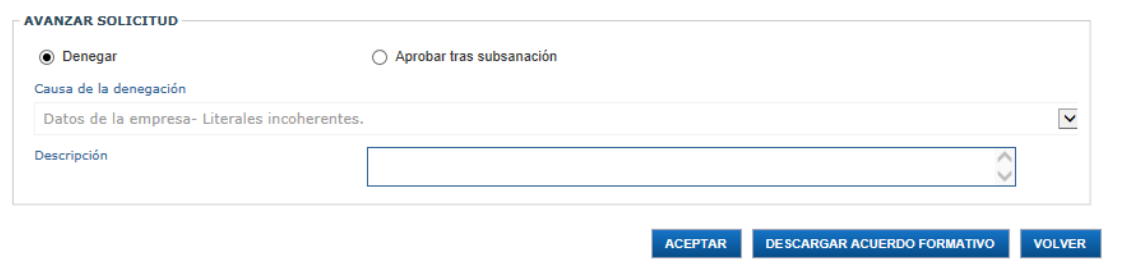

En este caso es necesario indicar los motivos de la denegación. Si no se procede de este modo, la aplicación mostrará un mensaje de error y no permitirá el avance:

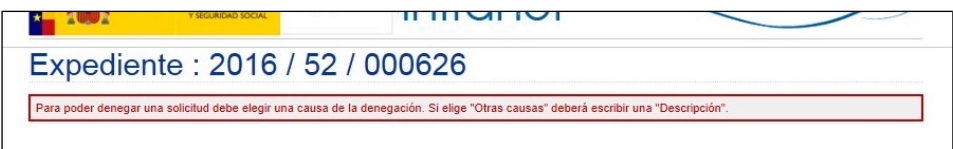

El combo de las posibles causas es el siguiente:

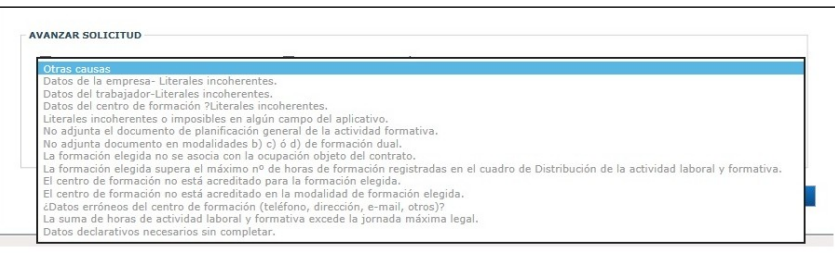

Una vez se ha elegido el motivo, o si se opta por 'Otras causas', cuando se ha rellenado el campo 'Descripción', se podrá avanzar la solicitud a denegada.

Aparecerá el mensaje de confirmación de acción, y al pulsar el botón de aceptar, la aplicación mostrará un mensaje de avance ejecutado con éxito en la pantalla principal de la aplicación.

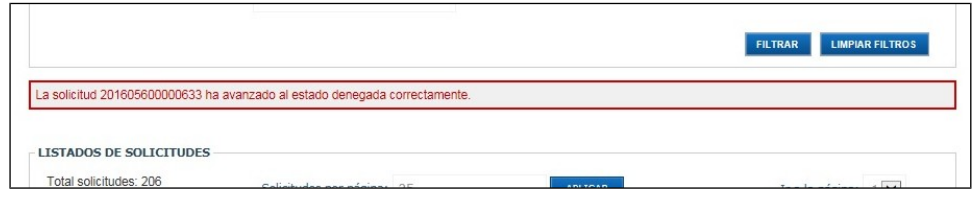

Al Denegar una solicitud subsanada se enviará un correo informativo automático al email indicado en "Datos de Contacto". Nótese que dicho email no sustituye a la notificación oficial, que debe ser tramitada mediante carta certificada con acuse de recibo o por medios telemáticos.

#### <span id="page-21-0"></span>4.2.1.1.7. Cambio automático de estado.

Hay dos casos especiales en los que realmente no interviene el gestor activamente pero que hay que reseñar:

- **-** Autorización por silencio positivo: si una vez presentada la solicitud, transcurre un mes sin que la solicitud sea avanzada de algún modo, automáticamente pasará a estado AUTORIZADA aquiescencia. Nótese que el tiempo de cómputo del mes se suspende cuando la solicitud pasa a estado subsanando.
- **-** Solicitud desistida: tras ser enviada a subsanar, el gestor debe rellenar la fecha de recepción del requerimiento cuándo tenga constancia de ello. Si pasan diez días hábiles a partir de esa fecha sin que la solicitud sea de nuevo enviada para su tramitación, pasará automáticamente a estado DESISTIDA.

En ambos casos se envía un correo electrónico.

#### *4.2.1.2. Notific@*

**Mar** Aw

El gestor dispone de este sistema para el envío de notificaciones al solicitante, dependiendo del estado de la solicitud y por este medio, podrá enviar notificaciones de resolución o de requerimiento.

- Resolución. Corresponde a solicitudes Autorizadas, Denegadas o Desistidas.
- Requerimiento de subsanación. Corresponde a solicitudes para las que se ha requerido Subsanación.

El proceso se realiza desde la siguiente pantalla:

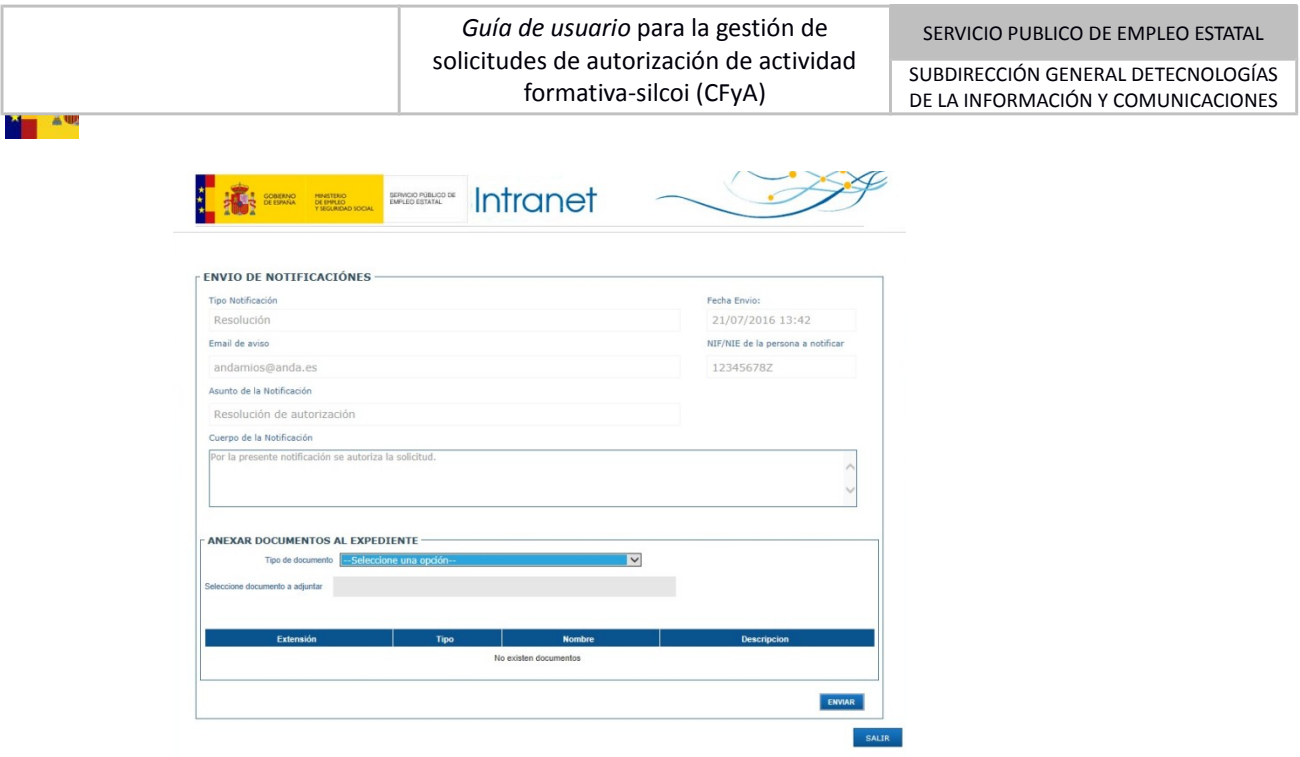

Una vez se selecciona el tipo de documento mediante el combo al efecto, se pulsa el icono de búsqueda de documentos y se pulsa el botón Anexar:

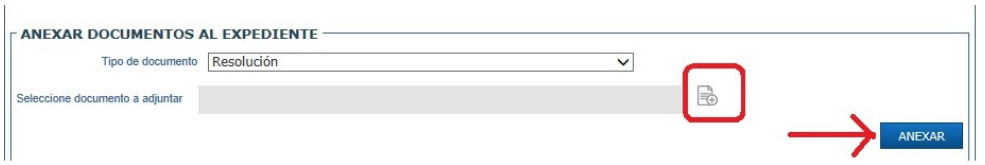

La aplicación muestra el mensaje de que el documento ha sido anexado y renombrado indicando la nueva nomenclatura:

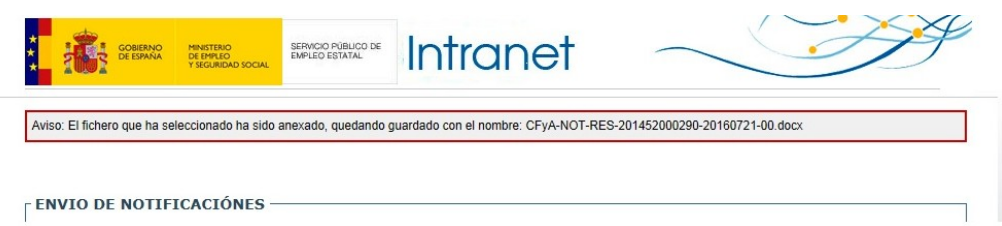

En el listado de la parte inferior, se muestran los documentos anexados hasta el momento y que se pueden enviar:

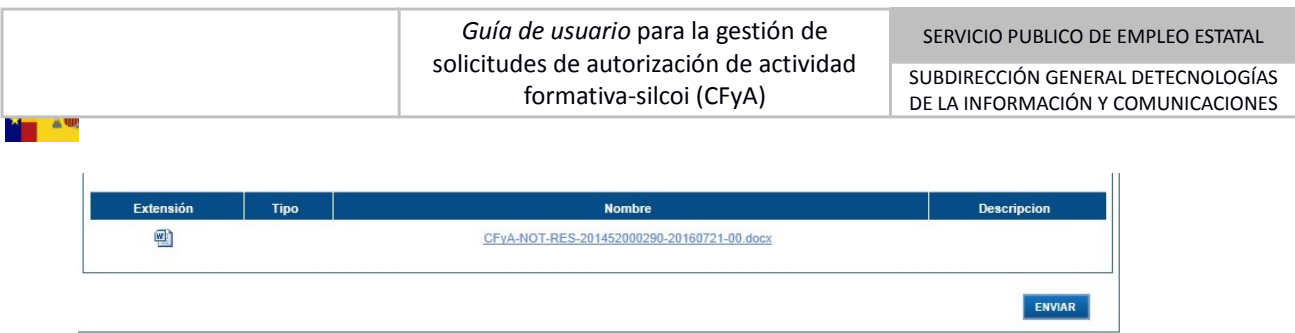

Una vez se pulsa el botón de enviar, la documentación es enviada al solicitante y se muestra al gestor en la pantalla incial de notificaciones la fecha y la hora en la que se ha efectuado dicho envío:

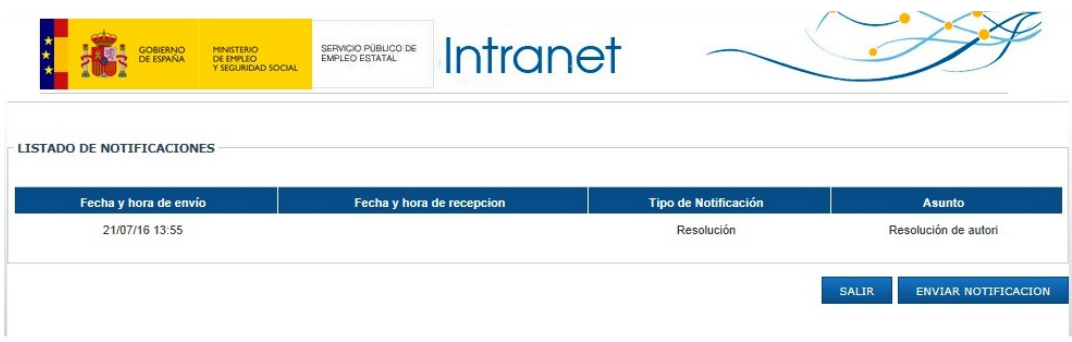

Si se pulsa en la solicitud, se mostrará el detalle en el que se visualizarán todos los campos de la notificación, teniendo también posibilidad de acceso al documento adjunto a la misma.

En el Listado de Expedientes del módulo del Gestor se mostrará una marca para indicar que se ha enviado (al menos una vez) la notificación correspondiente al estado en el que se encuentre el expediente:

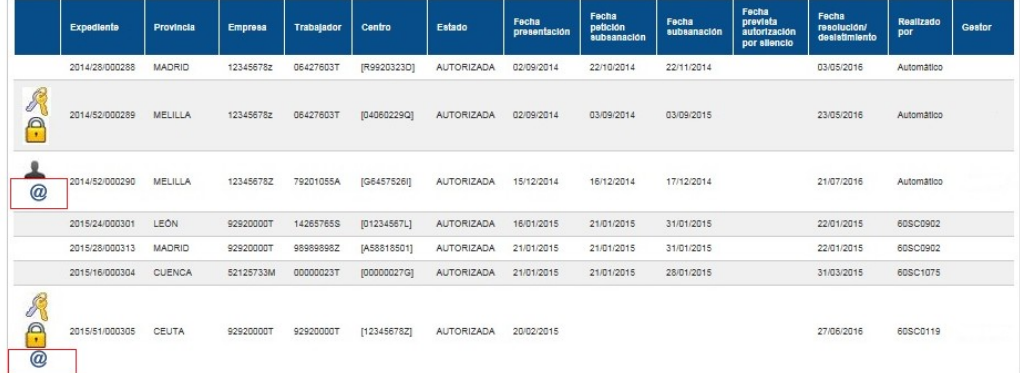

# *4.2.1.3. Informes*

Desde el menú principal se accede a la pestaña de Informes:

*06-09-2016 SEPE-CFyA-0000001-Guía de usuario (silcoi Web) V3.1*

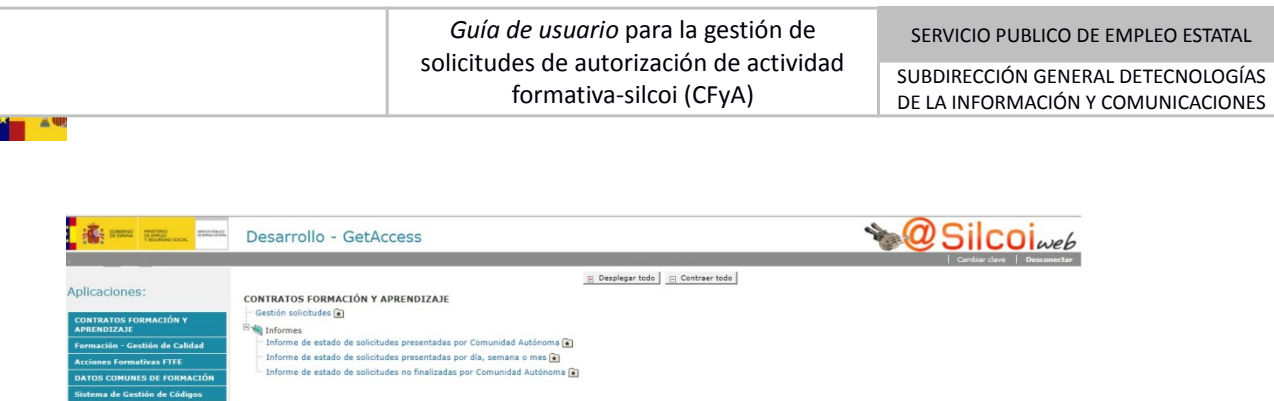

Se pueden construir tres tipos de informe:

Favoritos

- Informe de estado de solicitudes presentadas por CA: datos numéricos de las solicitudes presentadas en un rango de fechas determinado, por estados, desglosado por Comunidades Autónomas.
- Informe de solicitudes presentadas por día, semana o mes: datos numéricos de las solicitudes presentadas en un rango de fechas determinado, por estados, desglosado por día, semana, quincena o mes.
- Informe de solicitudes no finalizadas por CA: datos numéricos de solicitudes por estados no finales, desglosado por CC AA. En este informe se consideran todas las solicitudes que no han llegado a su estado final, con independencia de la fecha en la que fueron presentadas.

En todos los casos, los usuarios de una Comunidad Autónoma sólo podrán ver los datos correspondientes a su propia Comunidad.

#### 4.2.1.3.1. Informe de estado de solicitudes presentadas por CA

Una vez seleccionado este informe, se presenta la pantalla para indicar la opción de fechas con las que se quiere generar el informe:

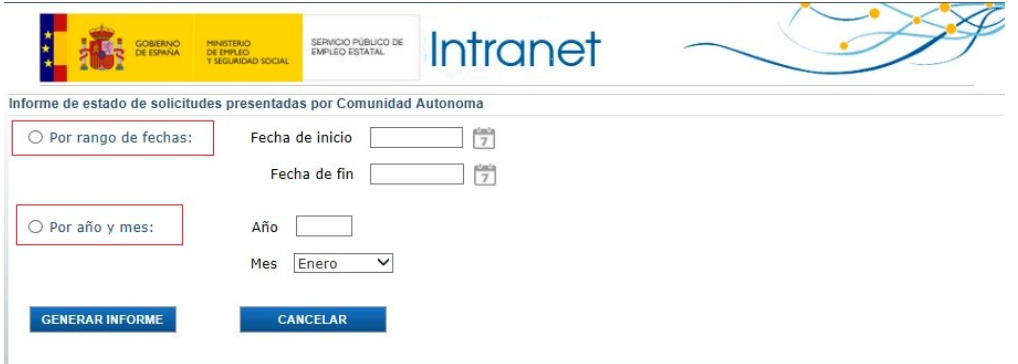

Cuando se pulsa el botón generar informe, se muestra en pantalla el archivo Excel generado con los datos indicados en el filtrado por fecha:

#### *Guía de usuario* para la gestión de solicitudes de autorización de actividad formativa-silcoi (CFyA)

SERVICIO PUBLICO DE EMPLEO ESTATAL

SUBDIRECCIÓN GENERAL DETECNOLOGÍAS DE LA INFORMACIÓN Y COMUNICACIONES

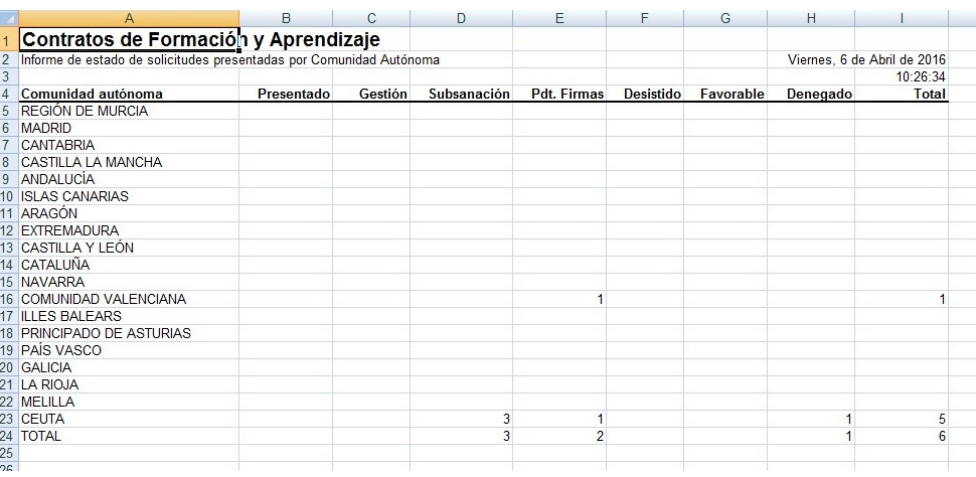

### 4.2.1.3.2. Informe de solicitudes presentadas por día, semana o mes

**Maria** 

Una vez seleccionado este informe, se presenta la pantalla para indicar la modalidad, día, semana o mes y el periodo con el que se quiere generar el informe:

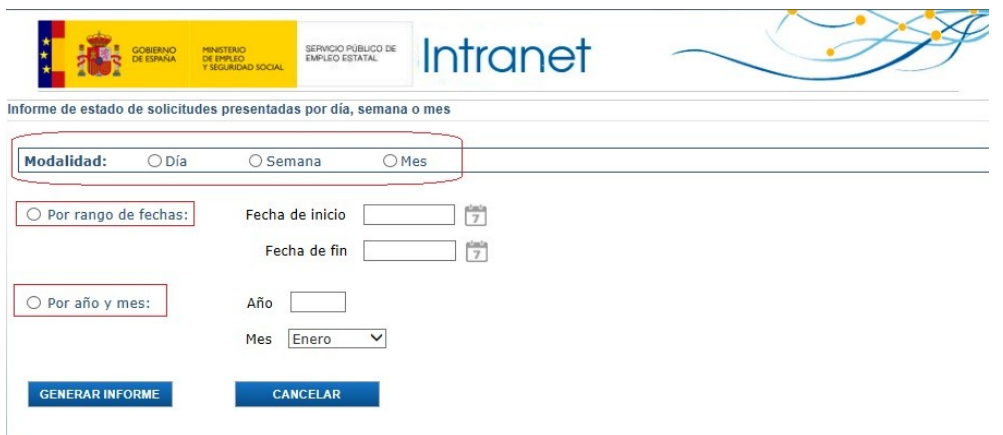

Cuando se pulsa el botón generar informe, se muestra en pantalla el archivo Excel generado con los datos indicados en el filtrado por fecha:

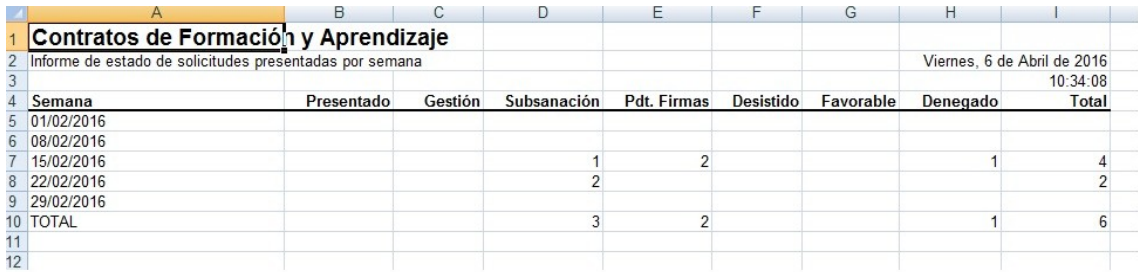

#### 4.2.1.3.3. Informe de solicitudes no finalizadas por CA

**Maria** Alex

Por necesidades del sistema, es necesario poner una ventana para lanzar el diálogo de Abrir/Guardar Informe:

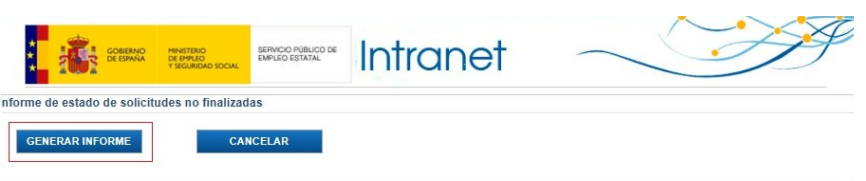

Al pulsar el botón Generar Informe, se muestra en pantalla el archivo Excel:

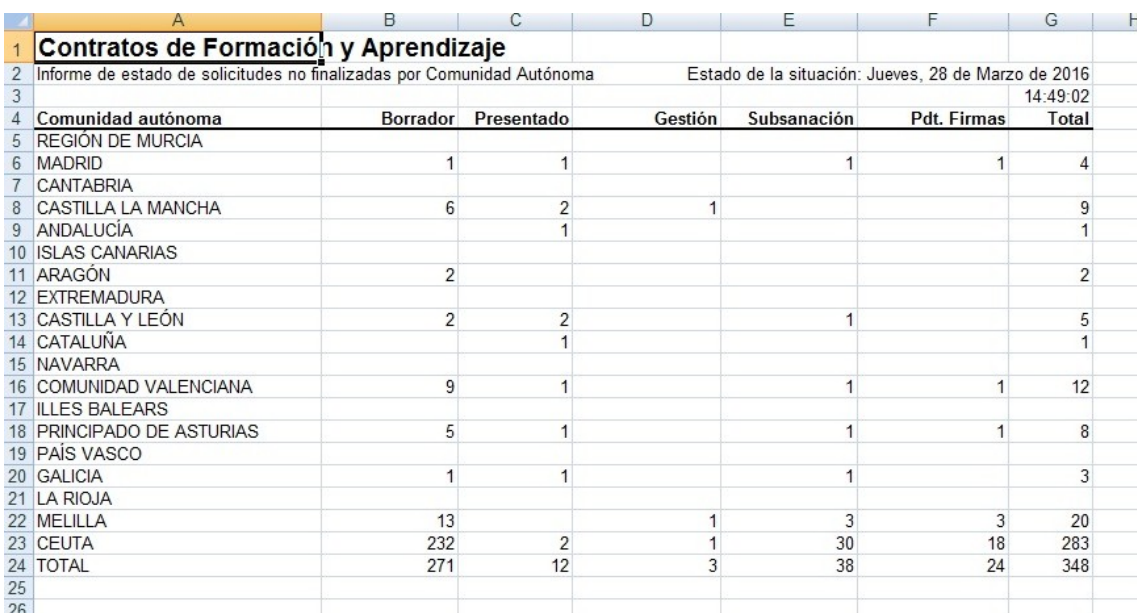

<span id="page-27-0"></span>**4.3. Modelo de navegación**

# <span id="page-28-0"></span>**4.4. Formatos de impresión**

Una vez está autorizada la solicitud, el solicitante puede anexar el acuerdo formativo y el gestor puede descargarlo e imprimirlo.

El acuerdo formativo se imprimirá con el siguiente aspecto:

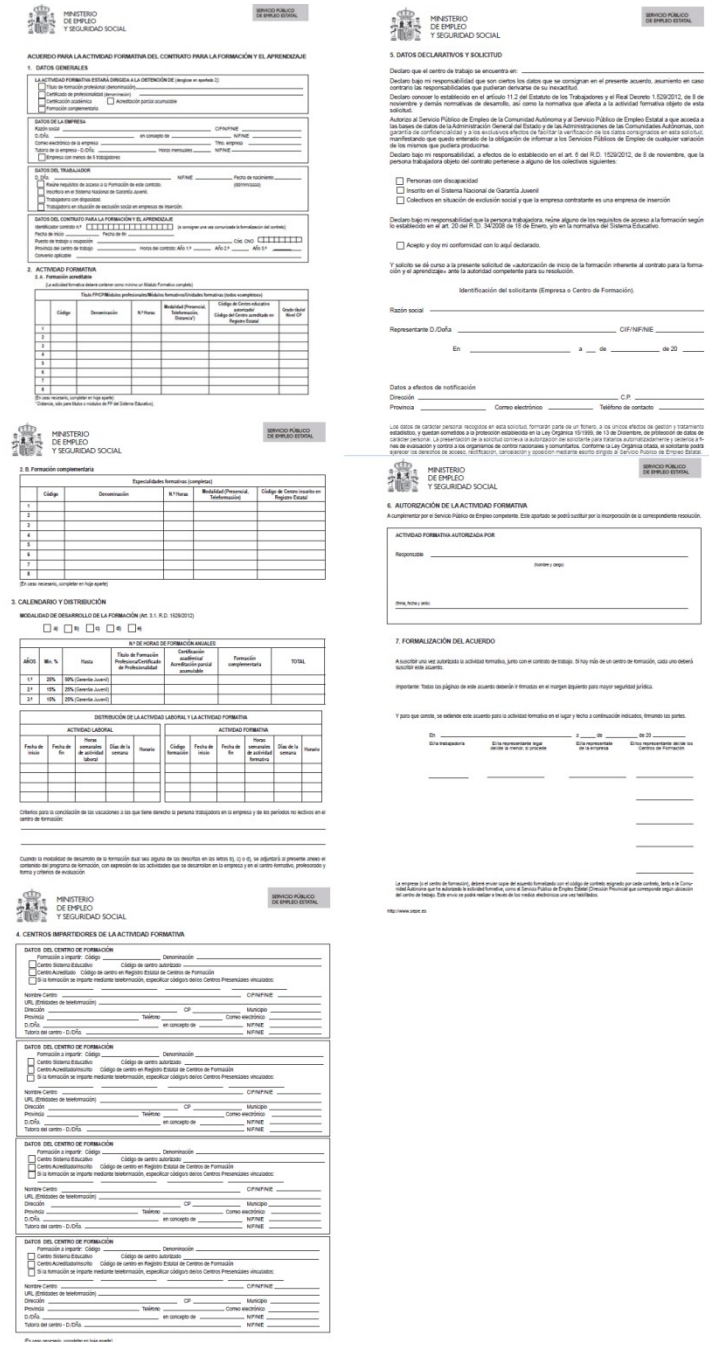

# <span id="page-29-0"></span>**4.5. Preguntas Frecuentes**

En este apartado se responden algunas de las dudas que se pueden dar a la hora de trabajar con el sistema.

**- ¿Cómo se gestiona una solicitud?**

Desde la pantalla principal, una vez se ha efectuado el filtrado para acceder a aquellas que se quieren tratar, se pulsará sobre una de ellas y en la ventana nueva que se abre con el detalle de la misma, se pulsará el botón Adquirir. A partir de este momento la solicitud queda bloqueada para el resto de gestores. Más información en los apartados correspondientes por cada opción en el apartado general [4.2.1](#page-5-1) de este manual.

- **- ¿Cómo se desbloquea una solicitud?** Desde la propia solicitud, pulsando el botón DESBLOQUEAR.
- **- ¿Cómo se autoriza una solicitud?**

Desde el detalle de la solicitud, una vez adquirida, en la parte inferior están las opciones de autorizar, denegar o enviar a subsanar. Marcando la casilla de Autorizar, se podrá avanzar a autorizada. Más información en el apartado [4.2.1.1.2](#page-11-0) de este manual.

**- ¿Cómo se deniega una solicitud?**

Desde el detalle de la solicitud, una vez adquirida, en la parte inferior están las opciones de autorizar, denegar o enviar a subsanar. Marcando la casilla de Denegar y tras indicar los motivos de denegación, se podrá avanzar a denegada. [4.2.1.1.3](#page-16-1) de este manual.

**- ¿Cómo se envía a subsanar una solicitud?**

Desde el detalle de la solicitud, una vez adquirida, en la parte inferior están las opciones de autorizar, denegar o enviar a subsanar. Marcando la casilla de enviar a subsanar y tras indicar los motivos y la fecha fin de subsanación, se podrá avanzar la solicitud. Más información en [4.2.1.1.4](#page-16-0) de este manual.

#### **- ¿Cómo se indican los motivos de enviar a subsanar por bloques?**

Cuando se está revisando la solicitud, en cada bloque se pueden incluir comentarios en el campo habilitado al efecto, lo que supondrá que ese bloque quede marcado para subsanación. Más información en [4.2.1.1.4](#page-16-0) de este manual.

**- ¿Cómo se autoriza una solicitud subsanada?**

Una vez se ha adquirido la solicitud, en el detalle de la misma, en la parte inferior se encuentra la opción de Aprobar subsanación, marcando esta casilla la solicitud será avanzada a autorizada. Más información en [4.2.1.1.5.](#page-19-0) de este manual.

#### **- ¿Cómo se deniega una solicitud subsanada?**

Una vez se ha adquirido la solicitud, en el detalle de la misma, en la parte inferior se encuentra la opción denegar, marcando esta casilla la solicitud será avanzada a denegada. En este caso hay que indicar los motivos de la denegación. Más información en [4.2.1.1.6](#page-20-0) de este manual.

#### **- ¿Por qué en la solicitud aparecen datos remarcados en amarillo?**

Si hay datos que necesitan de la toma de una decisión particular por parte del gestor, la aplicación los marcará automáticamente en amarillo. Más información en [4.2.1.1.2](#page-11-0) de este manual.

- **- ¿Cuándo una solicitud pasa a automáticamente al estado de AUTORIZADA?**  Cuando pasa un mes desde su presentación sin que haya habido ningún tipo de avance. Ver apartado [4.2.1.1.7.](#page-21-0)
- **- ¿Cuándo una solicitud pasa a automáticamente al estado de DESISTIDA?**  Cuando pasan diez días desde la fecha de recepción de requerimiento sin que haya pasado al estado SUBSANANDO. Ver apartado [4.2.1.1.7.](#page-21-0)
- **- En caso de incidencia ¿qué pasos puede seguir el usuario?** Se reportará mediante incidencia en la aplicación GEISER, a la que se puede acceder des el siguiente enlace [http://geiser.sepe.es/solutionssql/user\\_login.aspx](http://geiser.sepe.es/solutionssql/user_login.aspx)

# <span id="page-30-1"></span>**ANEXO A. DOCUMENTACIÓN DE REFERENCIA**

Para la elaboración y comprensión de los contenidos del presente documento, se han utilizado y se pueden utilizar los siguientes documentos:

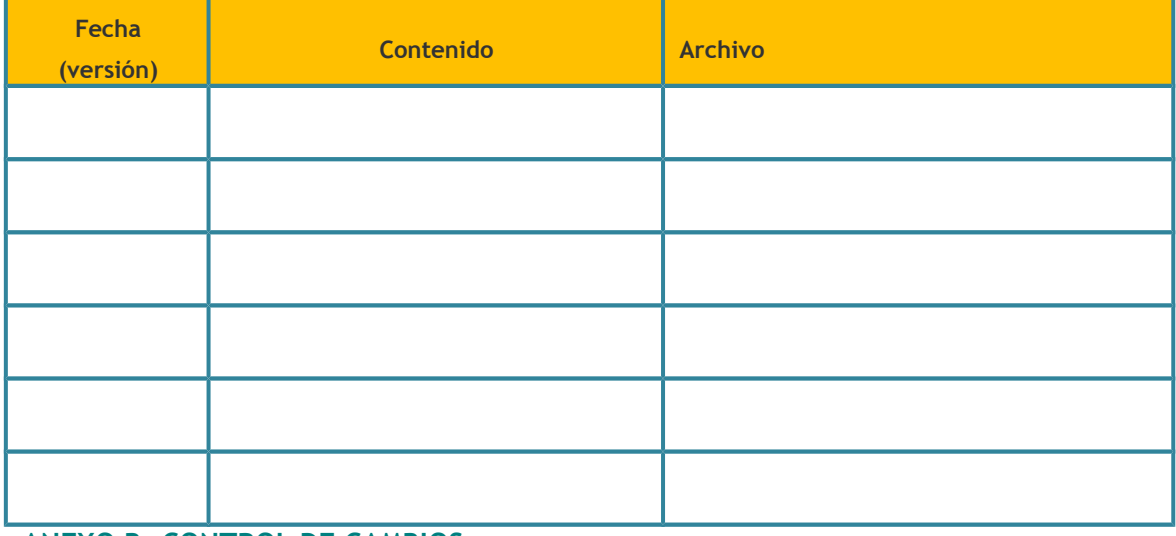

<span id="page-30-0"></span>**ANEXO B. CONTROL DE CAMBIOS**

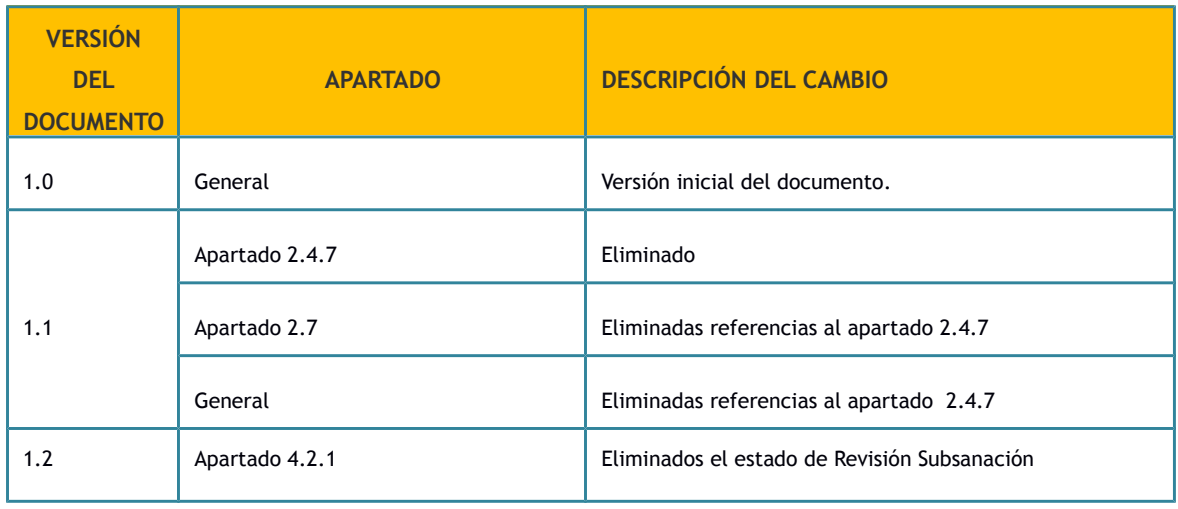

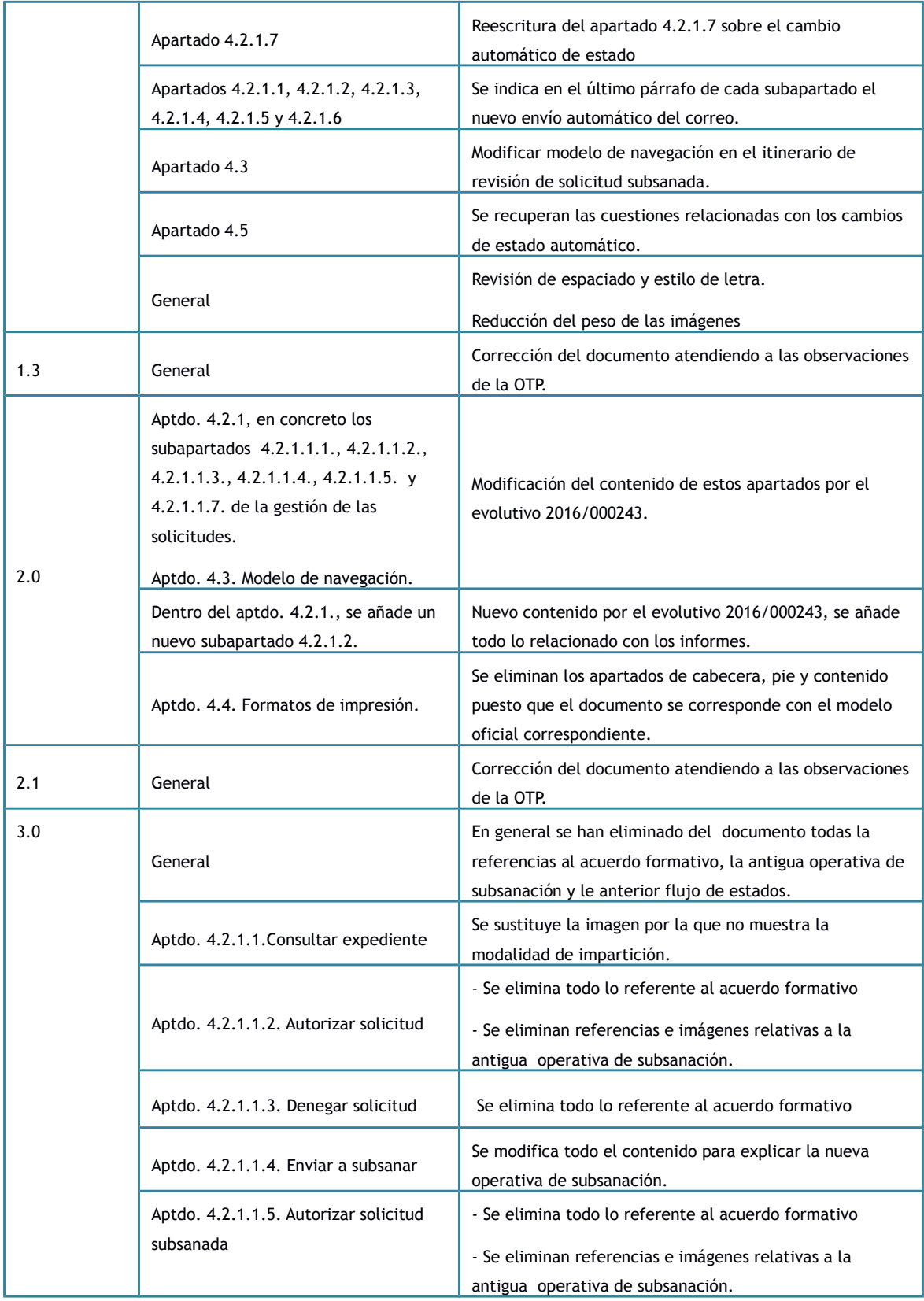

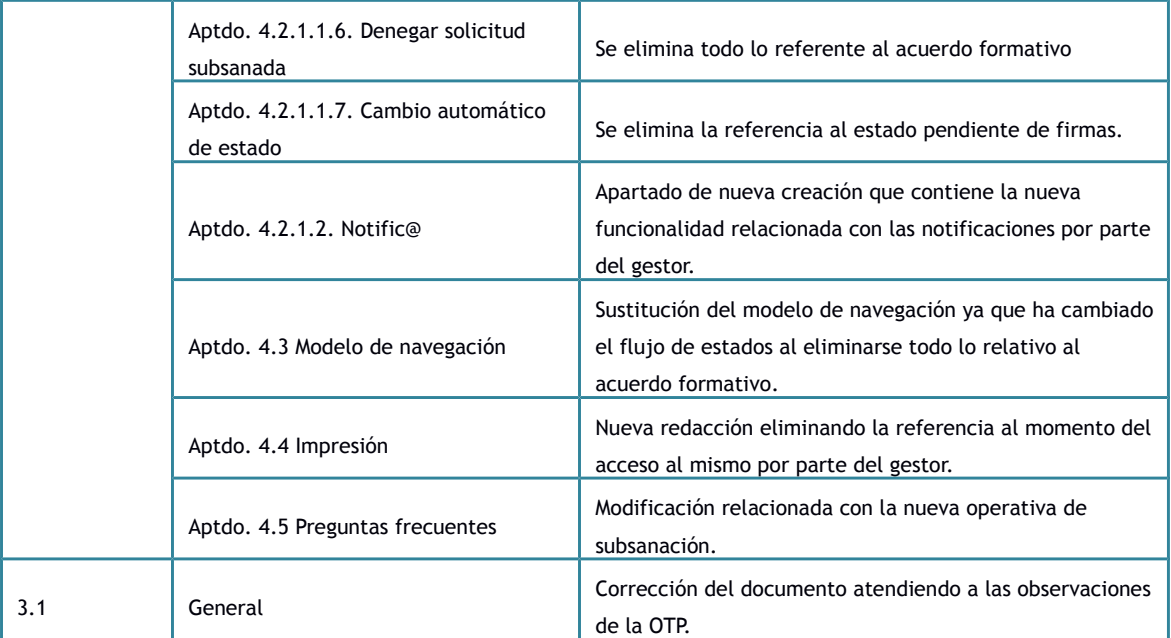